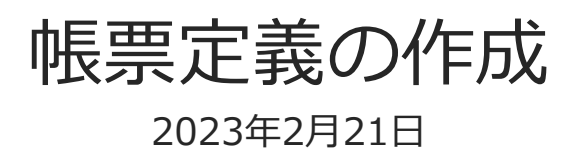

© CIMTOPS Corporation.

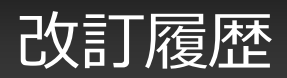

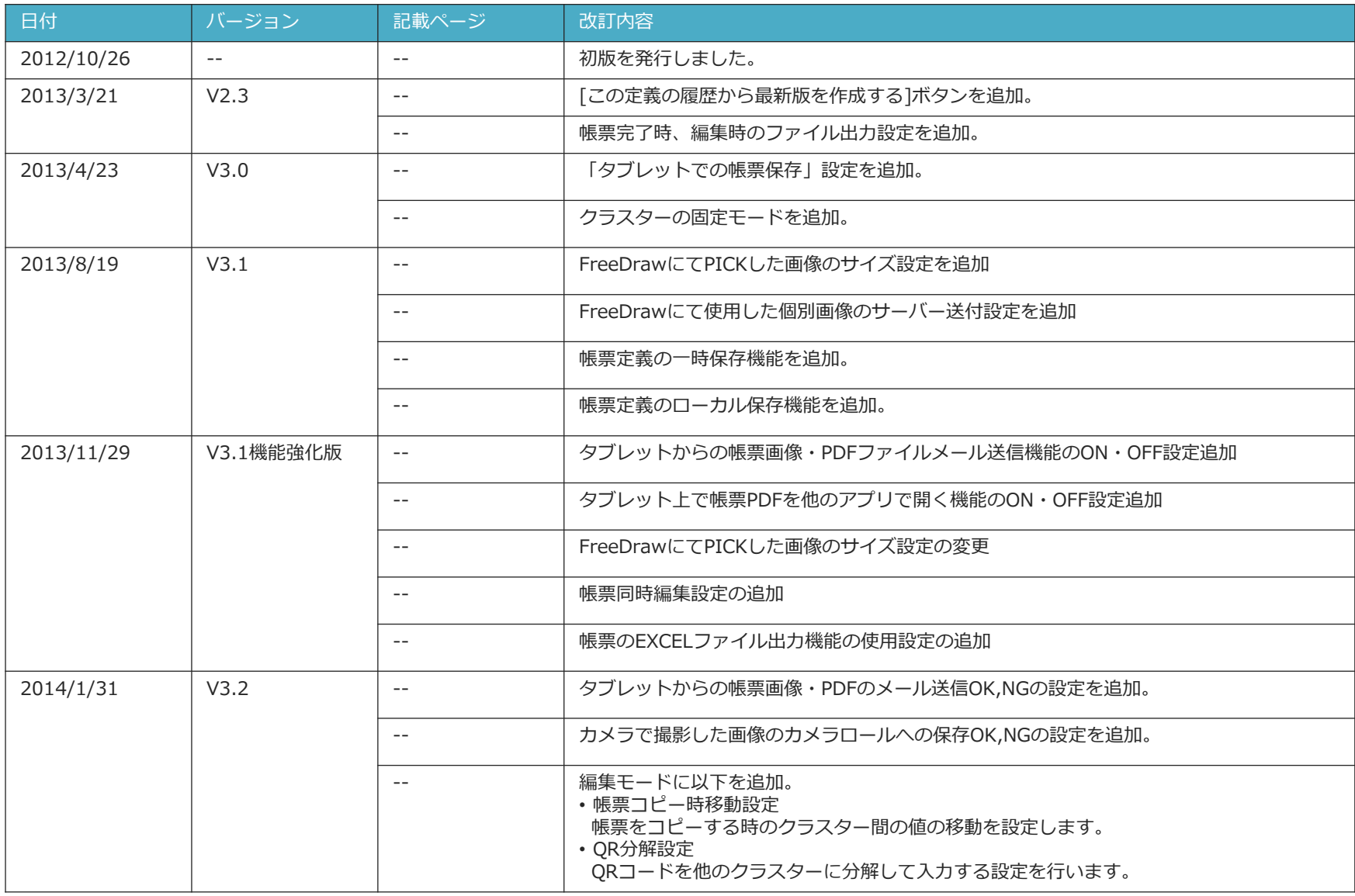

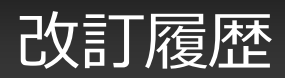

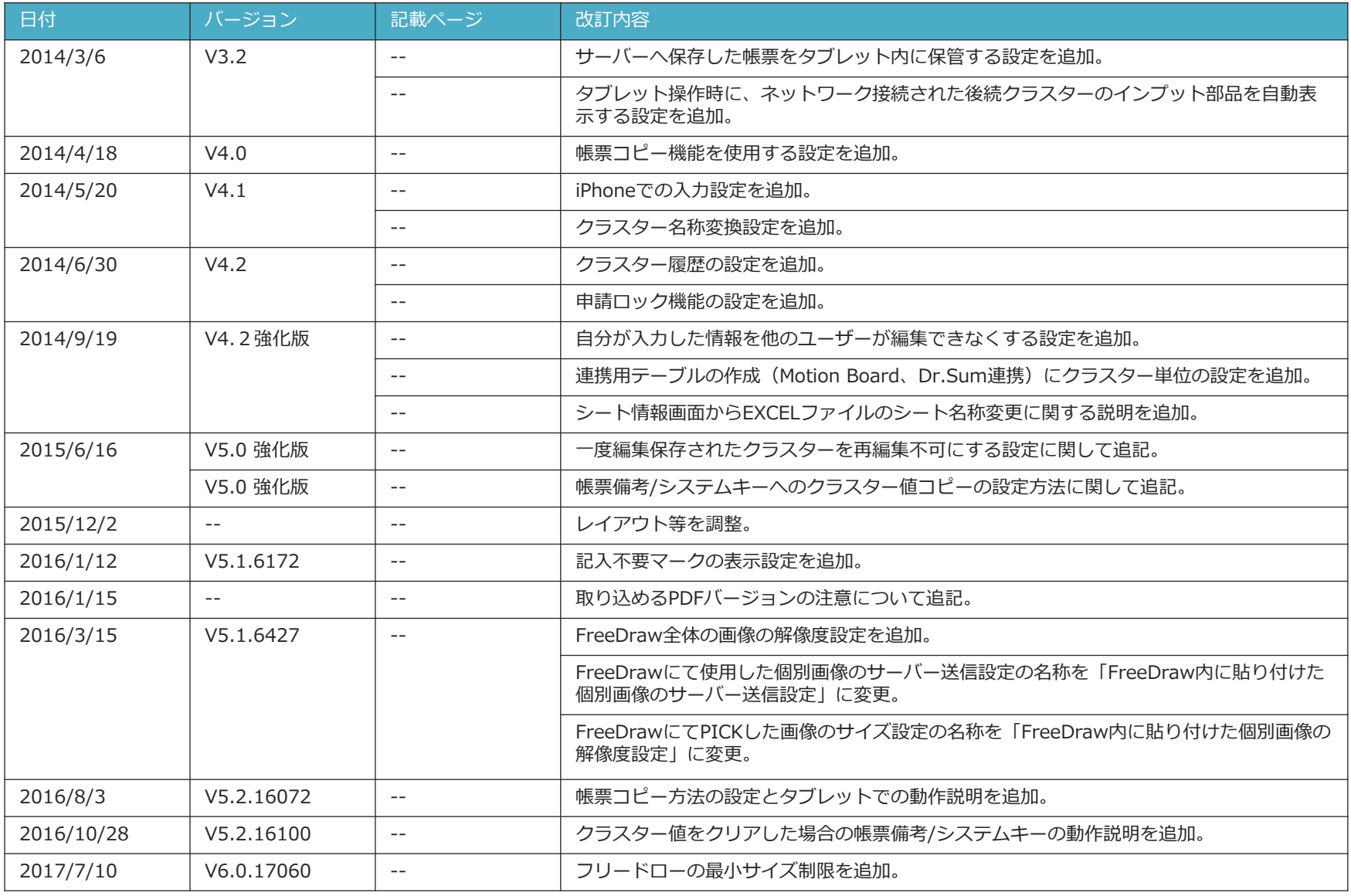

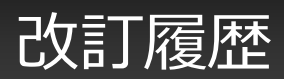

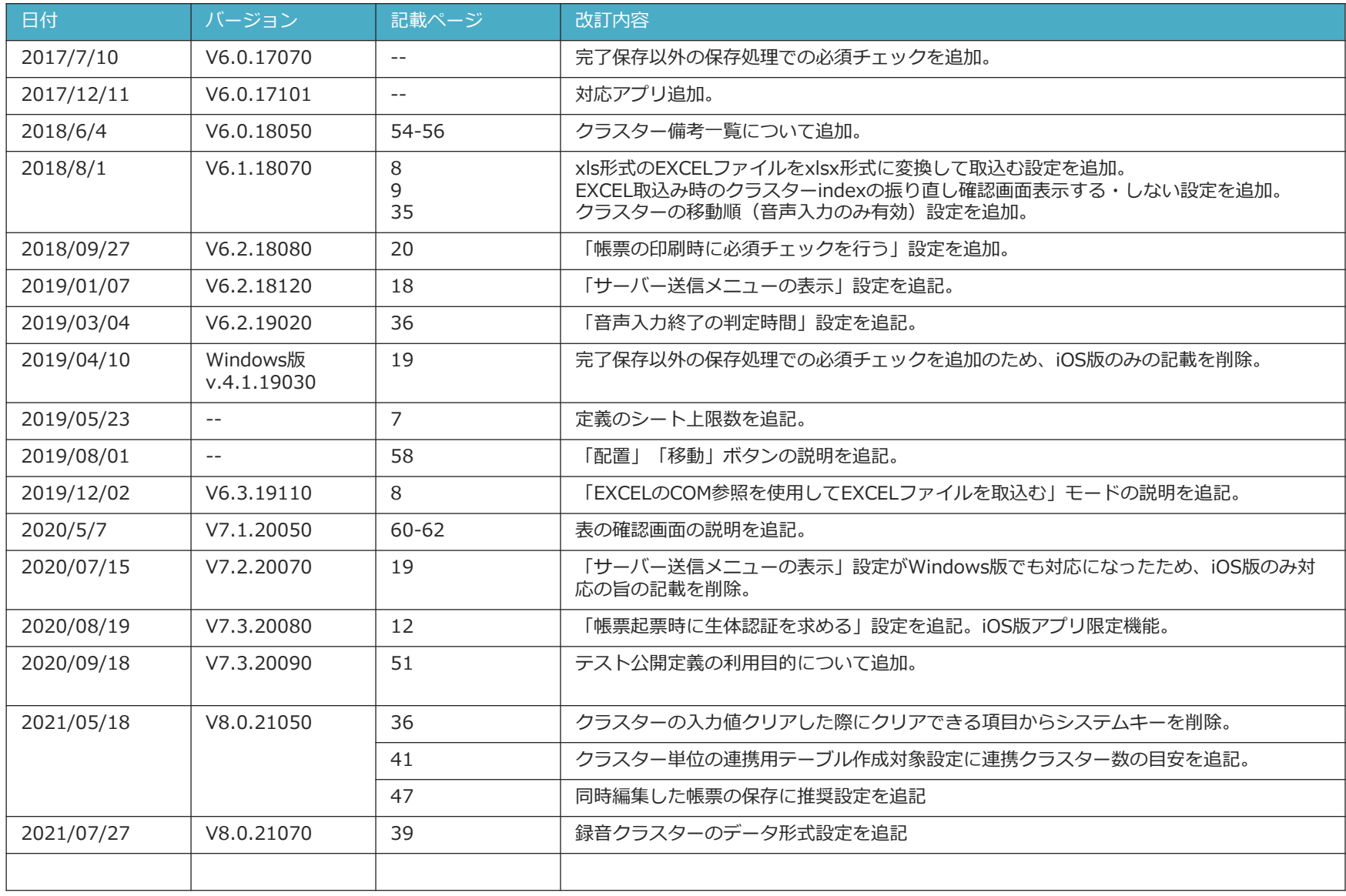

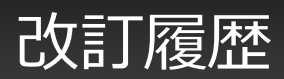

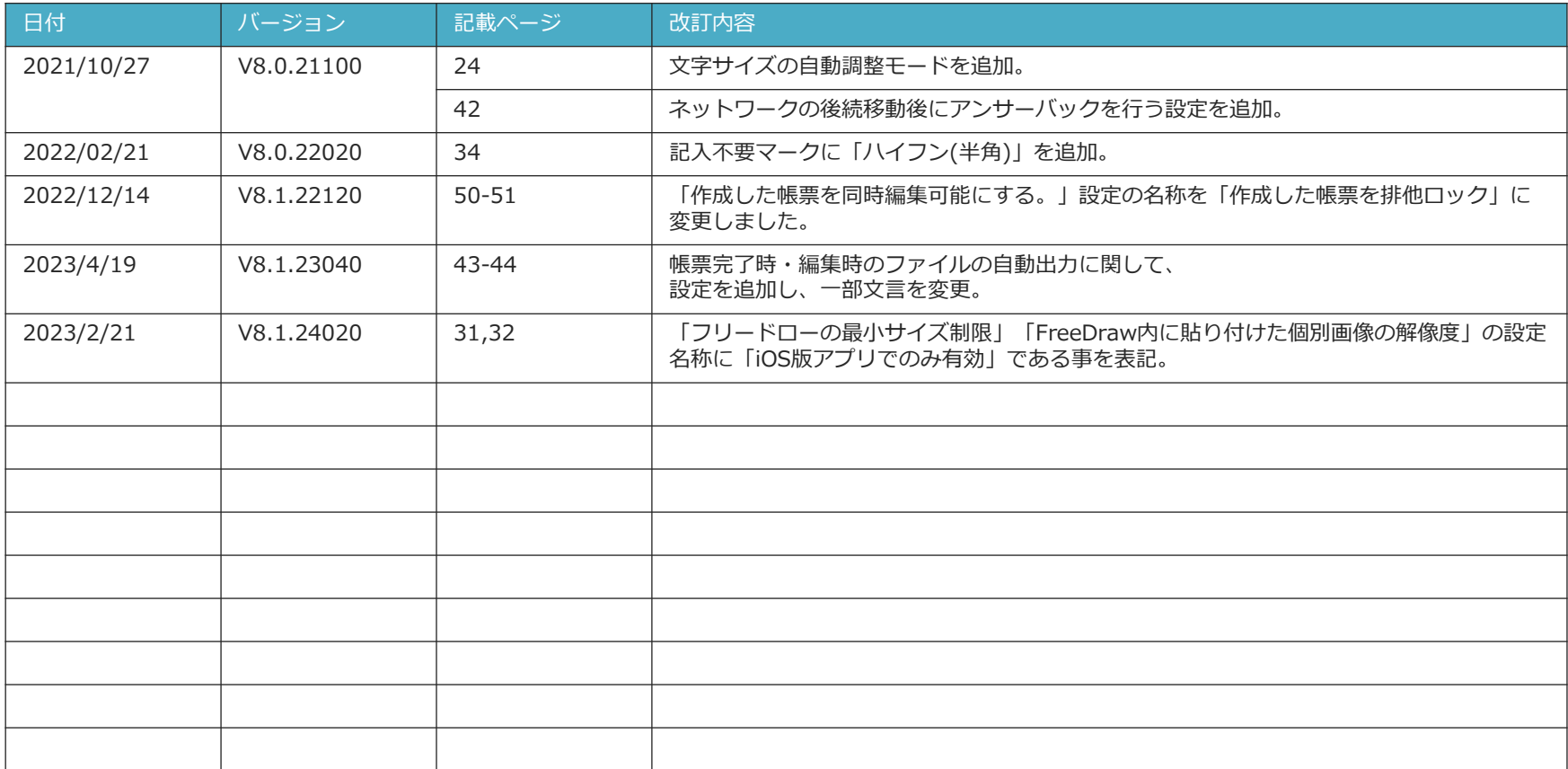

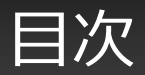

- 帳票定義を作成する
- 定義の元のデーターの取り込み
- EXCELのCOM参照を使用してEXCELファイルを取込む
- xls形式のEXCELファイルをxlsx形式に変換して取込む
- EXCEL取込み時のクラスターindexの振り直し確認画面表示
- サーバーへ保存した帳票をタブレット内に保管する
- 帳票起票時に生体認証を求める
- 帳票定義名称、帳票名称の設定
- iPhoneでの入力
- タブレットでの帳票名称の編集可否
- タブレットでの帳票定義保存・帳票保存
- タブレットからの帳票画像・PDFのメール送信
- タブレット上で帳票PDFを他のアプリで開く
- タブレットでの帳票保持期間
- サーバー送信メニューの表示
- 完了保存以外の保存処理での必須チェック
- 帳票の印刷時に必須チェックを行う
- 文字サイズの自動調整モード
- 申請ロック機能の設定
- 自分が入力した情報を他のユーザーが編集できなくする
- 後続クラスターのインプット部品を自動表示
- クラスター履歴の設定
- FreeDraw内に貼り付けた個別画像のサーバー送信設定
- FreeDraw全体の画像の解像度設定
- FreeDraw内に貼り付けた個別画像の解像度設定
- カメラで撮影した画像のカメラロールへの保存
- 帳票備考情報の設定、タブレットで備考情報の編集可否
- 帳票備考/システムキーへのクラスター値コピー
- 帳票備考/システムキーへのクラスター値コピーの設定方法
- クラスター値をクリアした場合の帳票備考/システムキー
- クラスターの移動順 (音声入力のみ有効)
- 音声入力終了の判定時間
- ネットワークの後続移動後にアンサーバックを行う
- 帳票完了時・編集時のファイルの自動出力
- 連携用テーブルの作成(Motion Board、Dr.Sum連携)
- クラスター単位の連携用テーブル作成対象設定
- 帳票コピー機能を使用する
- 帳票コピー方法
- 作成した帳票を排他ロック
- 排他ロックしない帳票の保存
- 一度編集保存されたクラスターを再編集不可にする
- 外部システム連携
- Designer編集画面への切替
- Designer編集画面のメインメニュー
- 帳票定義の一時保存
- 帳票定義xmlファイルのローカル保存
- 帳票定義xmlファイルの取込
- 帳票編集エリア、クラスター一覧表示エリア
- クラスター備考一覧
- クラスター備考一覧へのペースト
- クラスター備考一覧上でのクラスター備考クリア
- シート一覧 プレビュー表示
- 編集モードの設定
- 編集モードの設定
- シート情報の設定
- シート情報画面からEXCELファイルのシート名称変更
- 帳票定義をコピーする

帳票定義を作成する

- メニューから、[帳票定義を作成する]をクリックします。
- 左に帳票定義リスト、右側に帳票定義情報設定が表示されます。

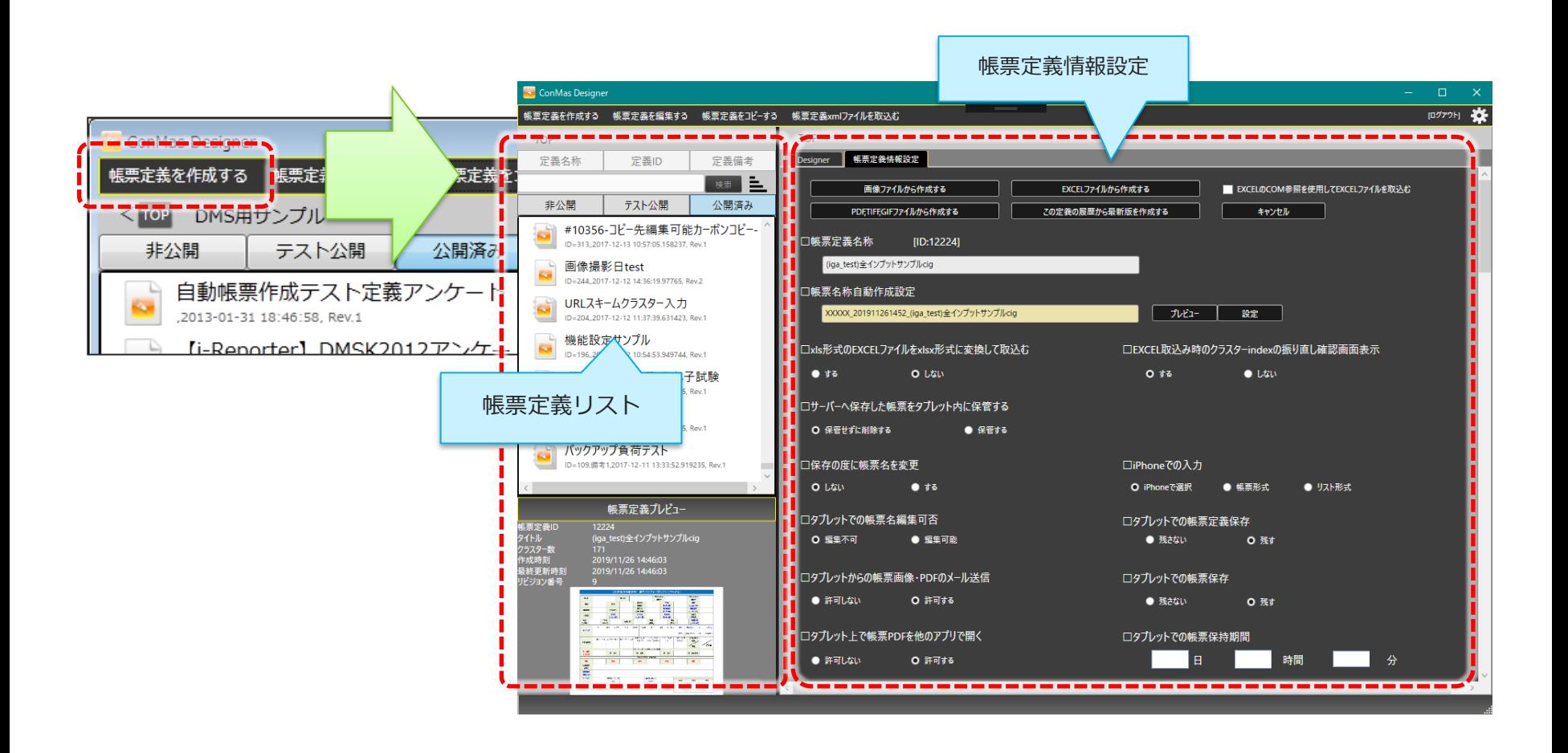

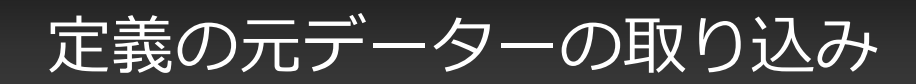

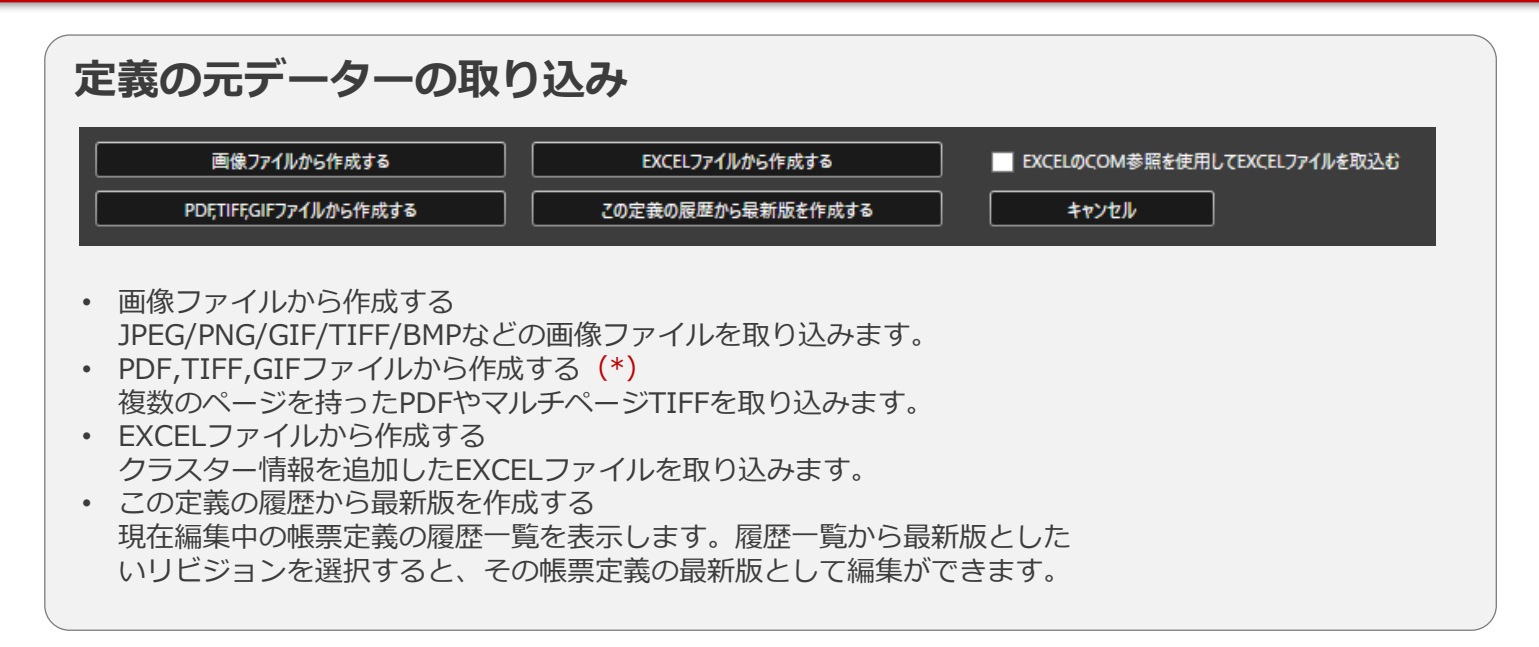

#### **Excelファイル取込について**

Excelで帳票定義用のファイルを作成することで下記のメリットがあります。

- 画像から作成するのにくらべて、クラスター枠の作成作業が不要となり、ファイルサイズも小さくなります。
- アプリで入力した帳票データーを反映したExcelファイルを出力することができます。
- Designerで設定した定義情報を持ったExcel定義ファイルを出力し、Excel上でクラスターの追加や背景の修正を行うことができます。 詳細はDesignerマニュアル「帳票定義 Excel ファイルの取り込み」を参照してください。

```
※ PDFのバージョンは 1.4 以上に対応しています。PDFのバージョンは、Adobe Reader などでPDFを開き、ファイルメニューの
「プロパティ」→「概要」タブの詳細情報「PDFのバージョン」をご確認ください。
```
※ 定義のシート上限は50シートです。

# EXCELのCOM参照を使用してEXCELファイルを取込む

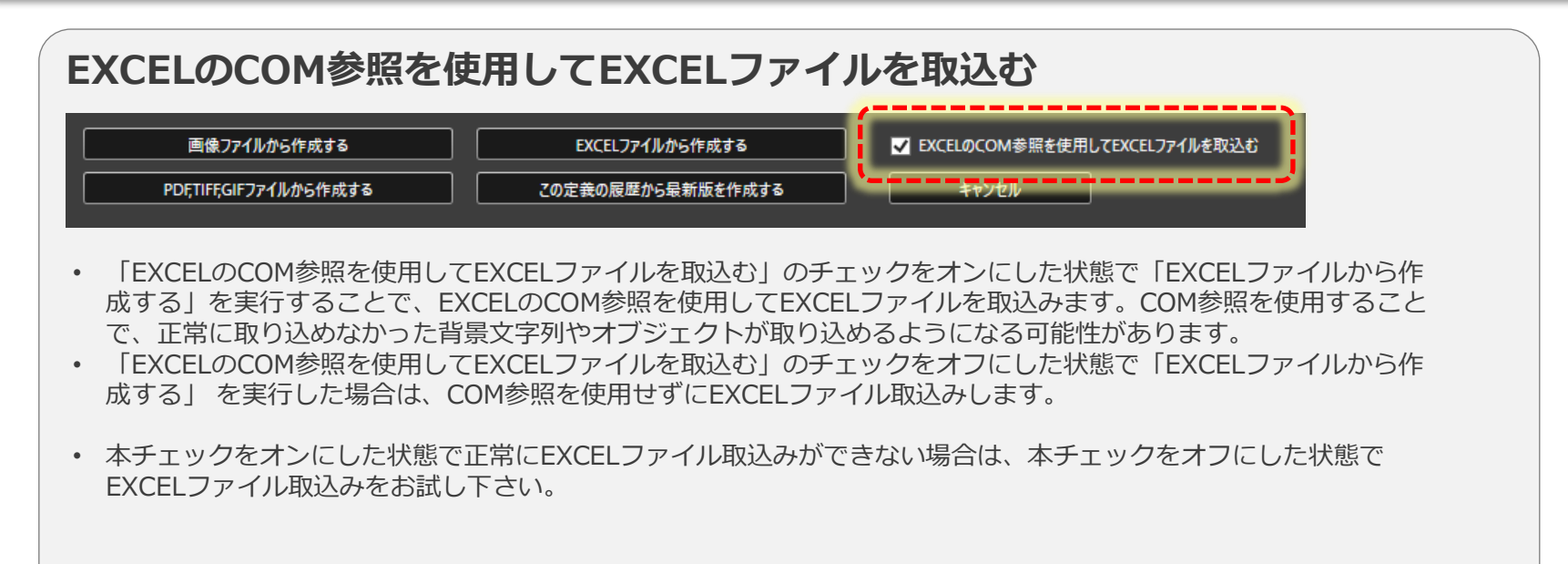

また、本チェックのオン/オフにより、下記の過去のDesignerバージョンと同じEXCELファイル取込み仕様になります。

- チェックをオフにした状態 → V6.2.19070以前と同じ仕様でEXCELファイル取込み
- チェックをオンにした状態 → V6.2.19080以降と同じ仕様でEXCELファイル取込み ※本チェックのオン/オフによって、機能や不具合状況が当時のバージョンにダウングレードすることはありません。 取込み方式の違いのみであり、オン/オフの状況に限らず機能そのものは最新の状態でご利用頂けます。

# xls形式のEXCELファイルをxlsx形式に変換して取込む

#### **xls形式のEXCELファイルをxlsx形式に変換して取込む**

□xls形式のEXCELファイルをxlsx形式に変換して取込む

 $0$   $\overline{55}$ 

O Ltill

xls形式のEXCELファイルをxlsx形式に変換したうえで取込みを行います。 マクロが含まれるxls形式のEXCELファイルの場合、マクロを削除する旨の警告 メッセージが表示されます。マクロを削除しない場合はエラーとなりEXCEL取込み 処理が中断されますのでご注意下さい。

### EXCEL取込み時のクラスターindexの振り直し確認画面表示

#### **EXCEL取込み時のクラスターindexの振り直し確認画面表示**

□EXCEL取込み時のクラスターindexの振り直し確認画面表示

 $O$   $\overline{d}$   $\overline{6}$  $\bullet$  Ltth

「する」にチェックを入れた状態でEXCEL取込みを行った場合、下記の様なクラスターindexの 振り直しを行うかどうかの確認画面が表示されます。

「しない」にチェックを入れた状態でEXCEL取込みを行った場合、確認画面は表示されず、クラ スターindexの振り直しは行われません。このため、EXCELファイル上でクラスターindexに重複 があった場合は取込みエラーとなりますのでご注意下さい。

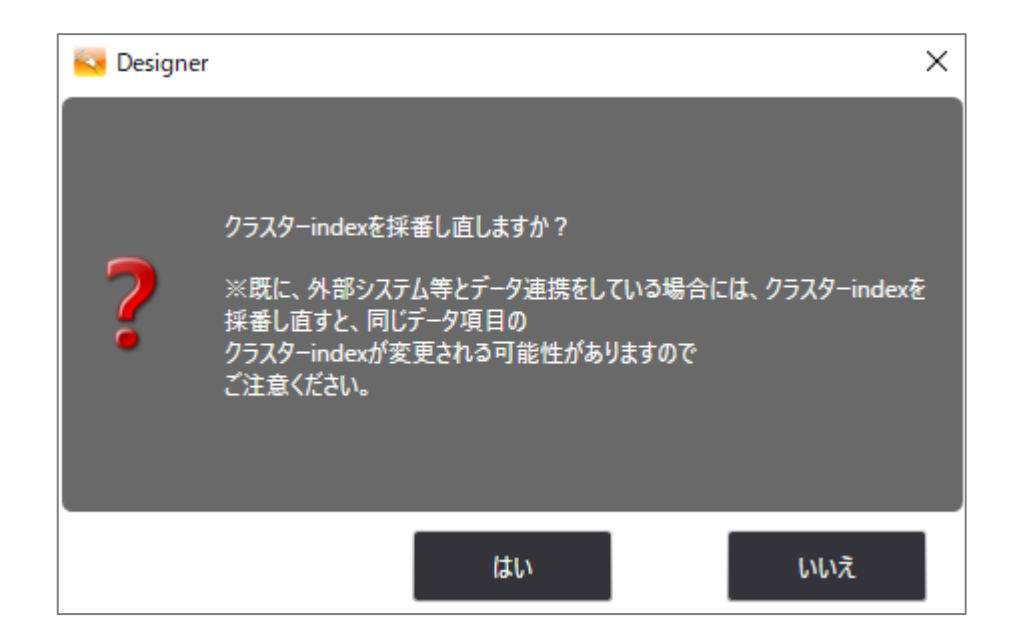

# サーバーへ保存した帳票をタブレット内に保管する

#### **サーバーへ保存した帳票をタブレット内に保管する**

#### □サーバーへ保存した帳票をタブレット内に保管する

○ 保管せずに削除する

「保管する」を選択すると、iOSアプリからサーバーに保存した帳票を自動削除 せずに保管します。

● 保管する

※ 保管する場合は、iOSアプリ内で保管しておいた帳票を定期的に手動で削除 する必要があります。

#### iOSアプリでの保管帳票の表示方法

• ConMasの設定画面から「一般」→「送信済ローカル保管帳票の表示」をオンにして 頂くことで、ローカルに保管された帳票を表示することができます。

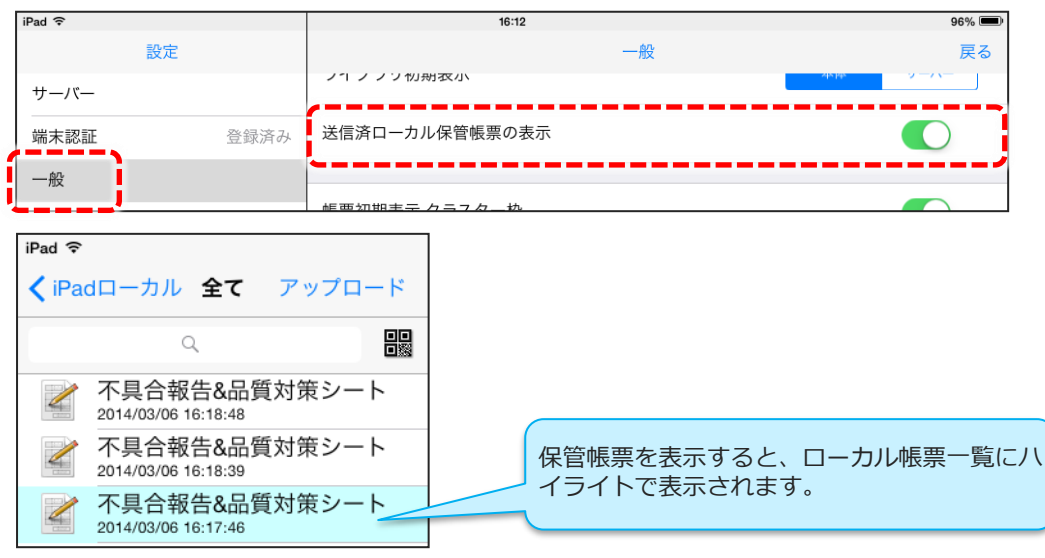

### 帳票起票時に生体認証を求める

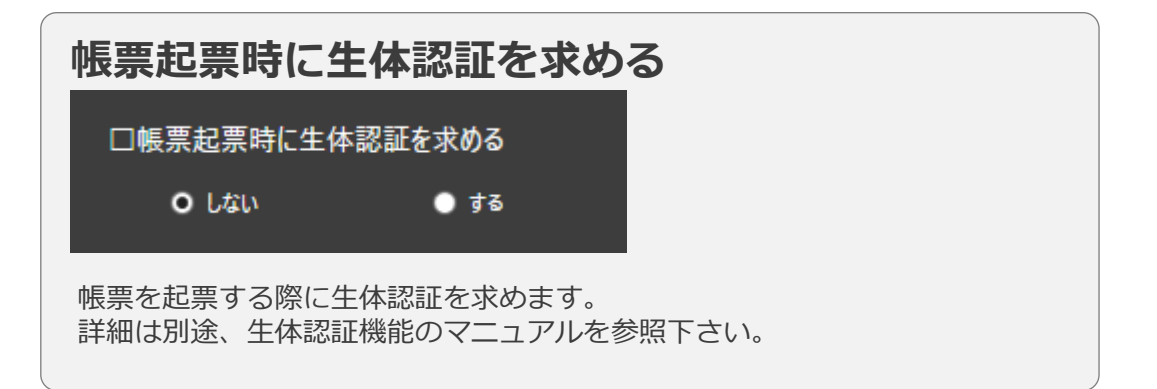

※ iOS版アプリ限定の機能です。

### 帳票定義名称、帳票名称の設定

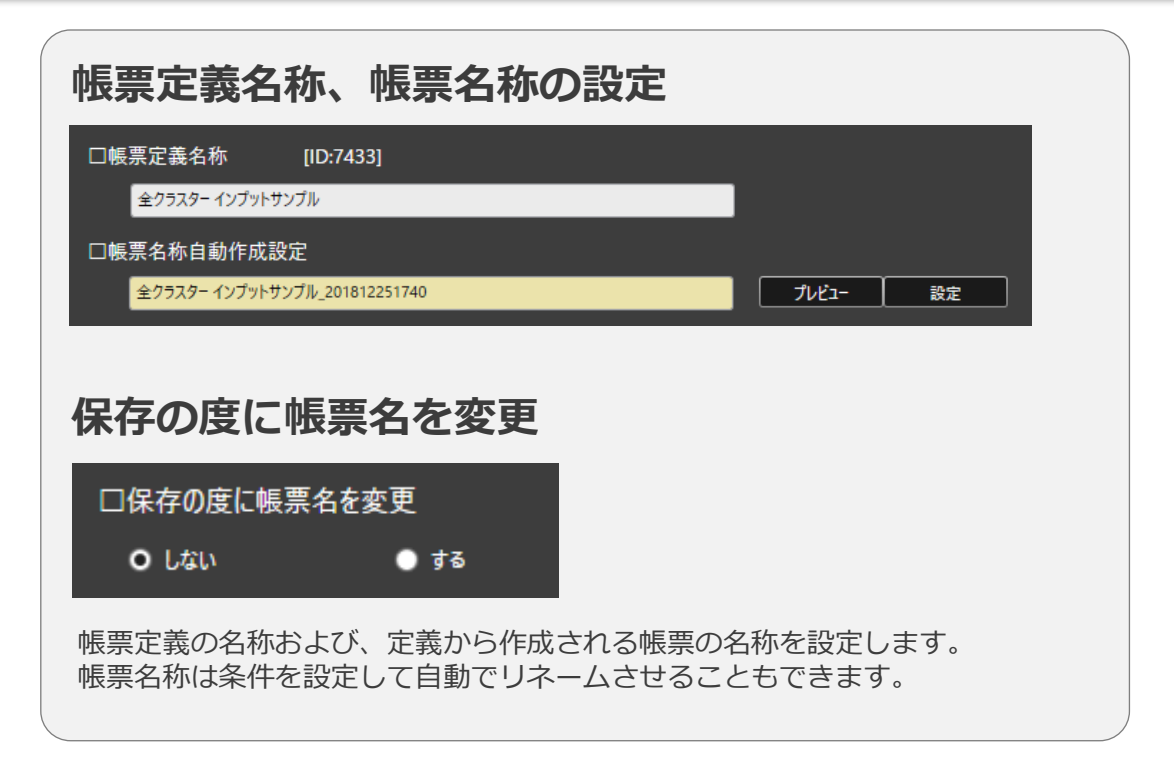

### iPhoneでの入力

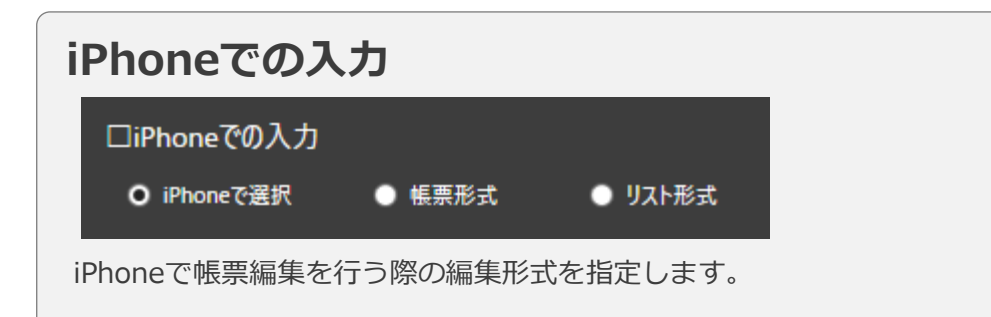

iPadと同様に帳票のレイアウ ト上で編集を行います。

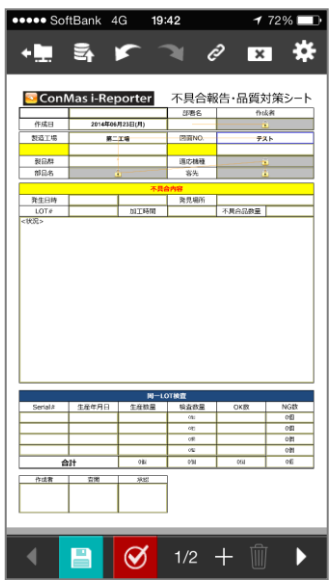

クラスターの一覧をリスト化 し編集を行います。

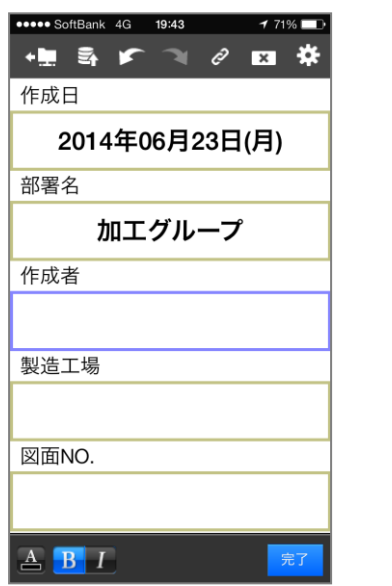

#### 帳票形式 リスト形式 iPhoneで選択

iPhone上で「帳票形式」、 「リスト形式」を選択します。

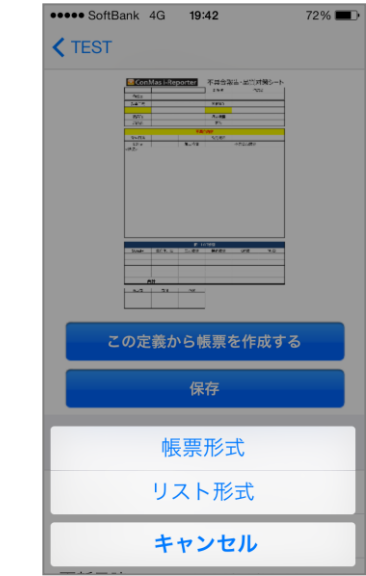

## タブレットでの帳票名称の編集可否

#### **タブレットでの帳票名称の編集可否**

ロタブレットでの帳票名編集可否

○ 編集不可 ● 編集可能

i-Reporterアプリ上で、帳票名称の編集を許可するかどうかの設定です。 [編集不可]の場合、名称の参照はできますが編集はできません。

# タブレットでの帳票定義保存・帳票保存

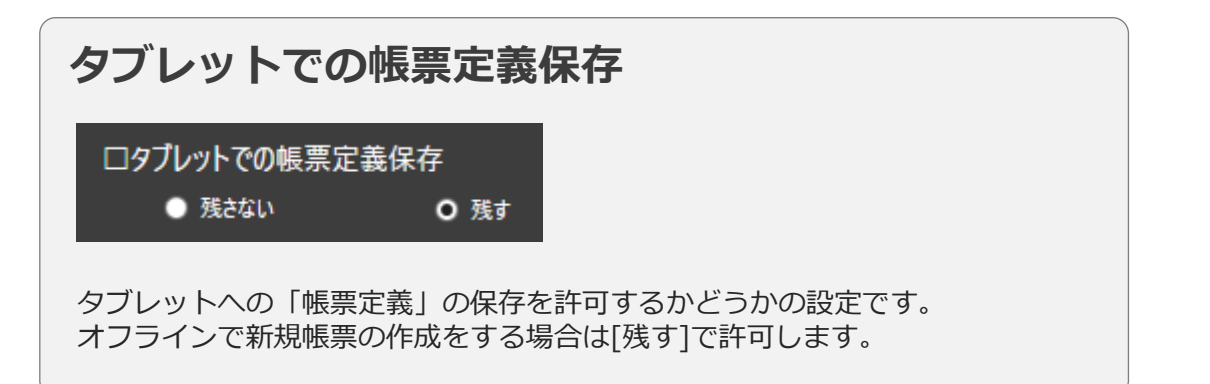

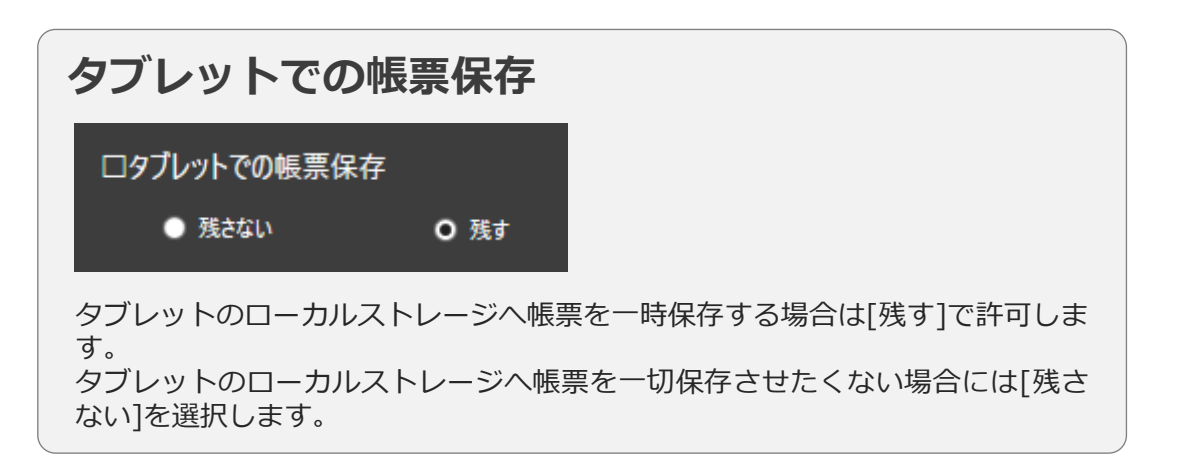

### タブレットからの帳票画像・PDFのメール送信

#### **タブレットからの帳票画像・PDFのメール送信**

ロタブレットからの帳票画像·PDFのメール送信

● 許可しない O 許可する

許可しないに設定した場合、タブレットの保存メニューにある「画像をメール 送信」「PDFをメール送信」が使用不可になります。デフォルトは「許可す る」です。

# タブレット上で帳票PDFを他のアプリで開く

#### **タブレット上で帳票PDFを他のアプリで開く**

ロタブレット上で帳票PDFを他のアプリで開く

● 許可しない O 許可する

許可しないに設定した場合、タブレットの保存メニューにある「PDFで開く」が使 用不可になります。デフォルトは「許可しない」です。

# タブレットでの帳票保持期間

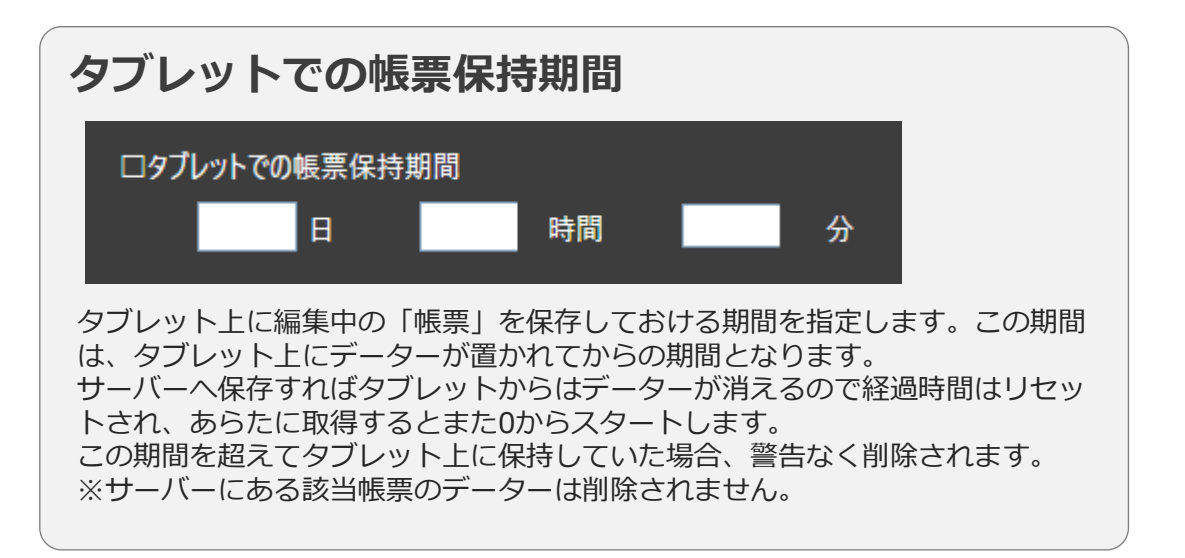

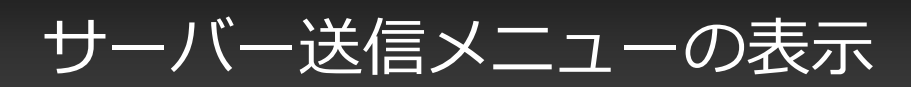

#### **サーバー送信メニューの表示**

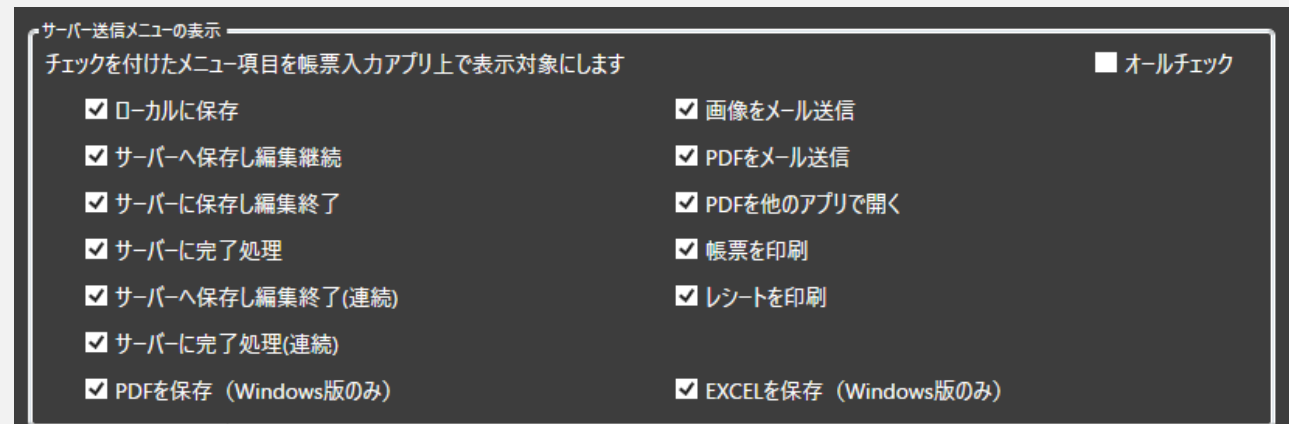

タブレット上のサーバー送信メニューの各項目について「表示する/しない」を設定することができます。 チェックを付けた項目はサーバー送信メニューに表示され、チェックを外した項目は表示されなくなります。 また、「オールチェック」をon/offすることで各項目のチェックを一括してon/offすることが可能です。

#### (注意)

「表示する」設定にしていても、サーバー送信メニューに表示されるための条件を満たしていない項目は表示されません。 「表示しない」設定にしている場合は、サーバー送信メニューに表示されるための条件を満たしていても項目は表示されません。 本設定は、サーバー送信メニュー内での表示を制御する設定であり、アクションクラスター等での機能動作は制御されません。

(例)「レシートを印刷」にチェックを付けていても、モバイルプリンター用の設定が行われていない帳票定義の場合、 サーバー送信メニューに「レシートを印刷」は表示されません。

サーバー送信メニュー内の全ての項目が非表示となる場合、自動的に タブレット上のアイコンがグレーアウトされタップできないようになります。

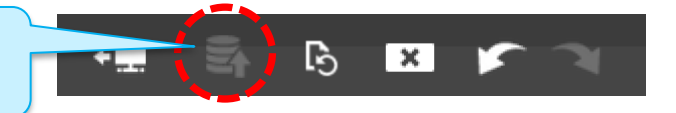

### 完了保存以外の保存処理での必須チェック

#### **完了保存以外の保存処理でも必須チェックを行う**

□完了保存以外の保存処理でも必須チェックを行う

はい

● 完了保存のみ

いいえ

**O 全ての保存処理** 

「全ての保存処理」を選択することで、完了保存以外の保存処理でも必須チェック処理が行わ れるようになります。「完了保存のみ」を選択すると既存通りの動作となります。

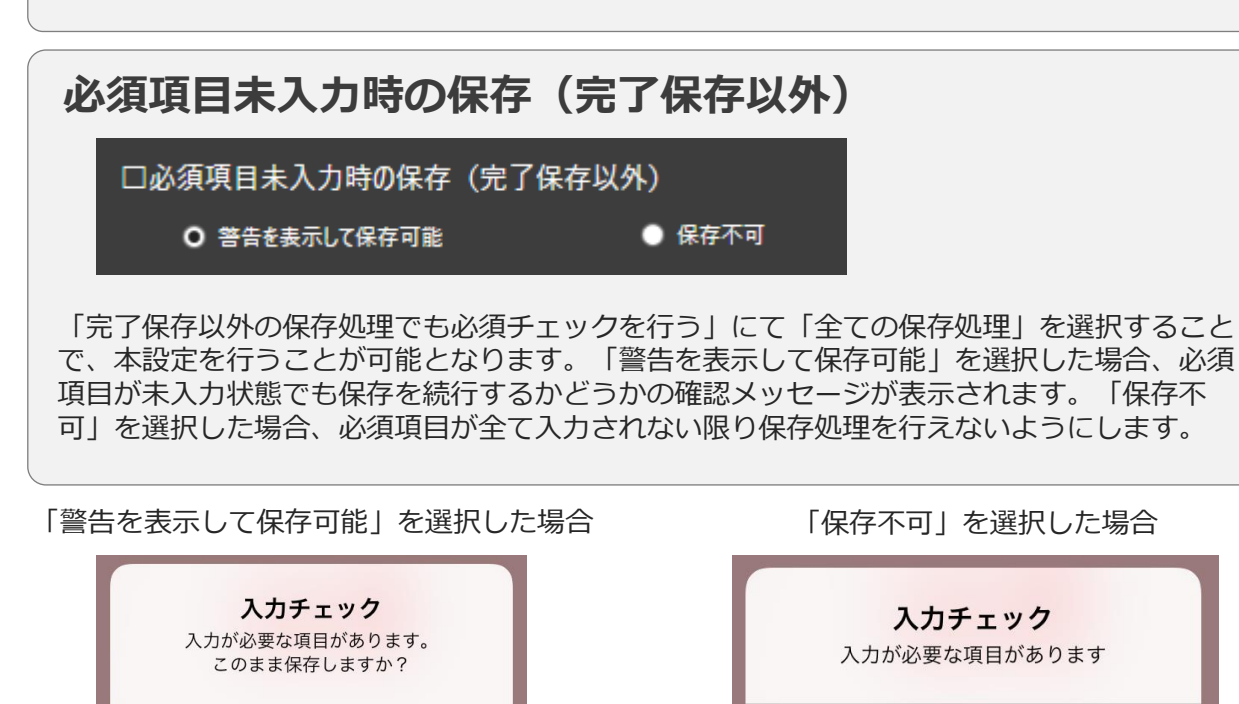

OK

### 帳票の印刷時に必須チェックを行う

#### **帳票の印刷時に必須チェックを行う**

□帳票の印刷時に必須チェックを行う

**0** しない

 $\bullet$  する

帳票入力アプリから帳票印刷を実行した際に、必須チェックを行う設定です。 必須チェックを行う場合、必須項目すべてに入力を行ってからでないと帳票印刷できなくなります。

#### 【対象】

ブラザー工業製モバイルプリンター (PJ-673、PJ-773)での帳票印刷 スター精密製モバイルプリンター(SM-S210i、SM-T300i)でのレシート印刷

※保存メニューからの印刷実行、アクションクラスターによる印刷実行 両方ともに必須チェックが行われるようになります。

※ iOS版のみ(Windows版未対応)の機能です。

### 文字サイズの自動調整モード

**文字サイズの自動調整モード** ■文字サイズの自動調整モード ○ 縮小のみ ◉ 通常 → 入力パラメーター設定画面にて「文字サイズを自動調整する」にチェックを 付けたクラスターに対して有効になる設定です。 **・通常** 縮小方向にも拡大方向にも文字サイズの自動調整を行います。一度文字サイ ズが小さくなっても、入力文字列の長さに応じて、帳票定義上で設定された 文字サイズまで戻るように自動調整されます。 **・縮小のみ** 縮小方向のみ文字の自動調整を行います。一度小さくなった文字サイズは自 動で元に戻ることはありません。

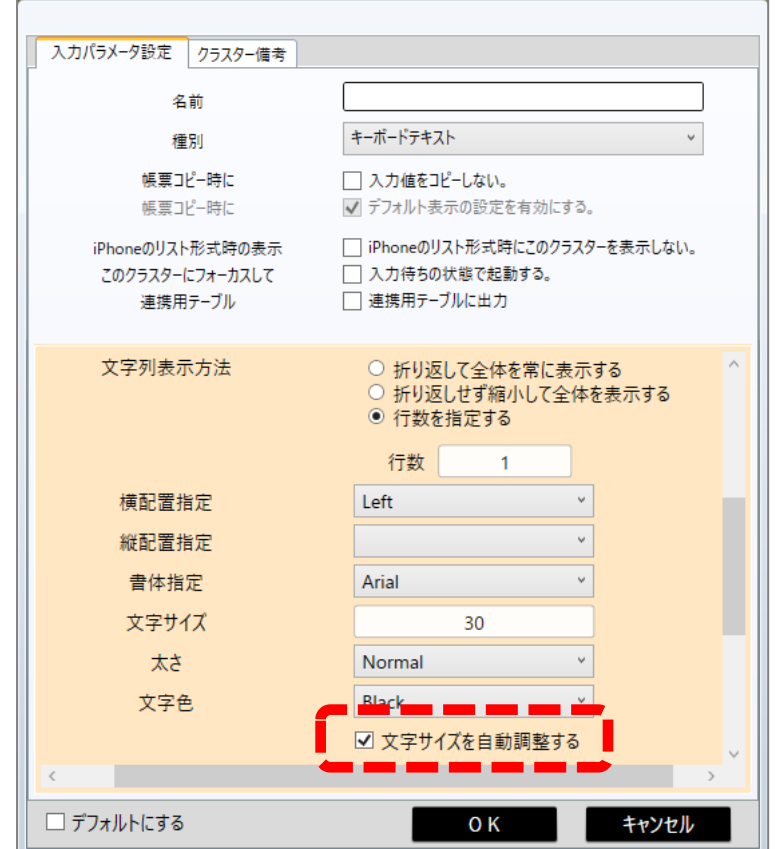

V8.0.21100以前のiOSアプリで帳票を開いてサーバー保存した場合、 文字サイズの自動調整モードの設定がクリアされるため、以降は「縮小のみ」として動作するようになります。

### 申請ロック機能の設定

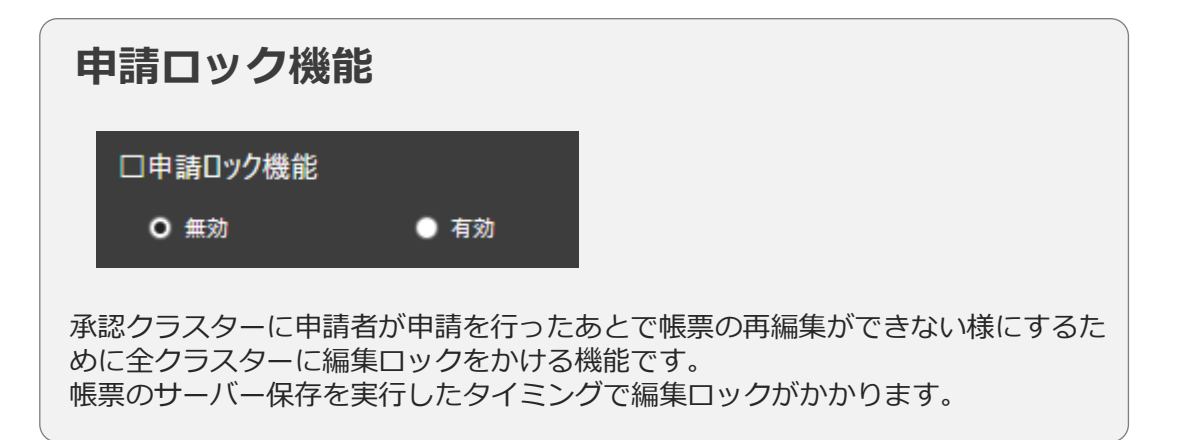

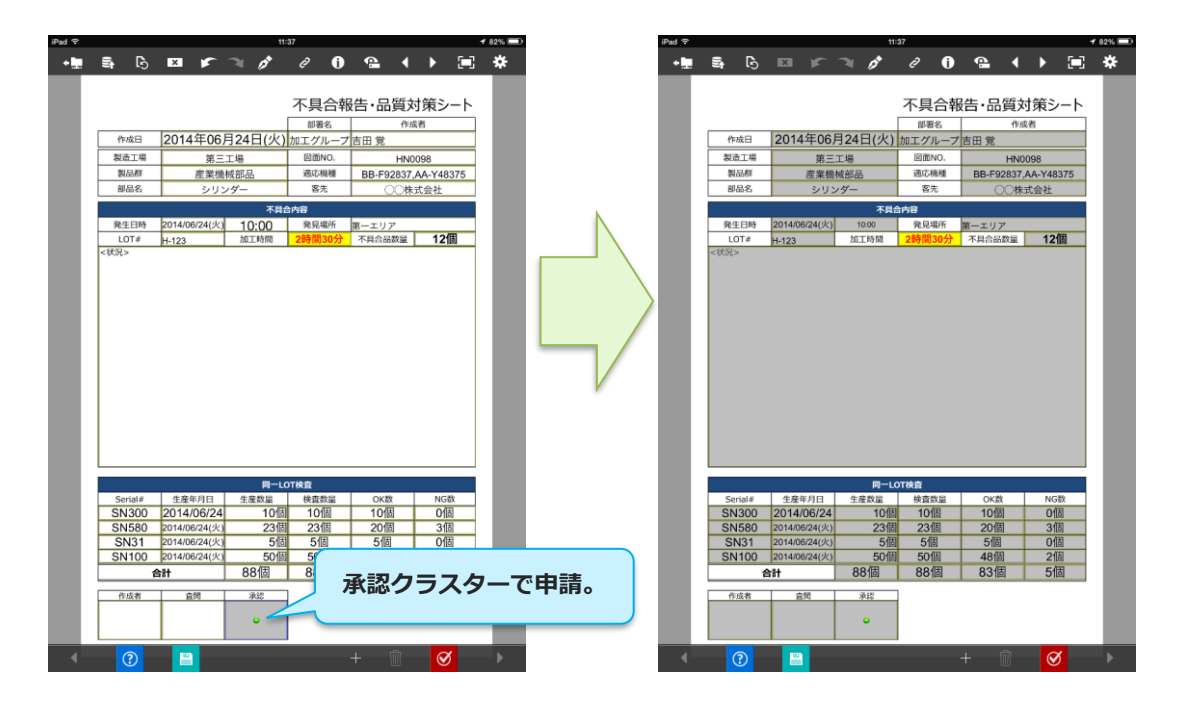

# 自分が入力した情報を他のユーザーが編集できなくする

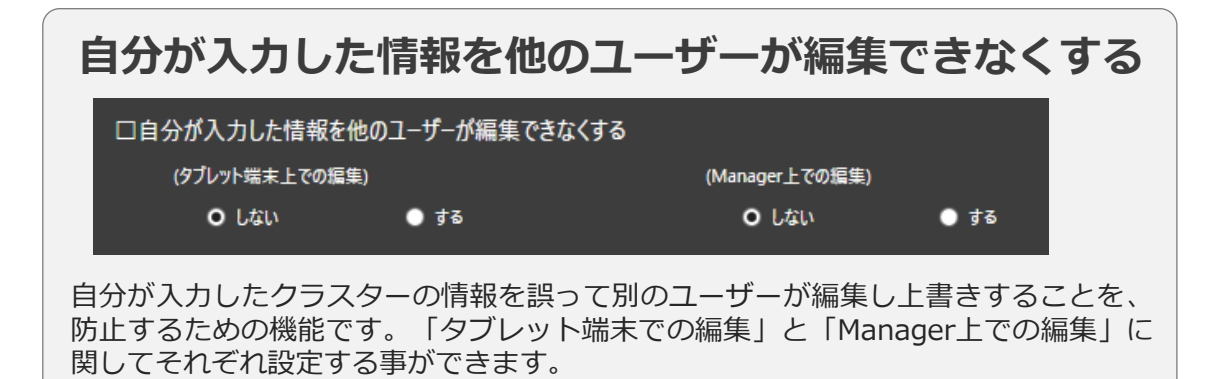

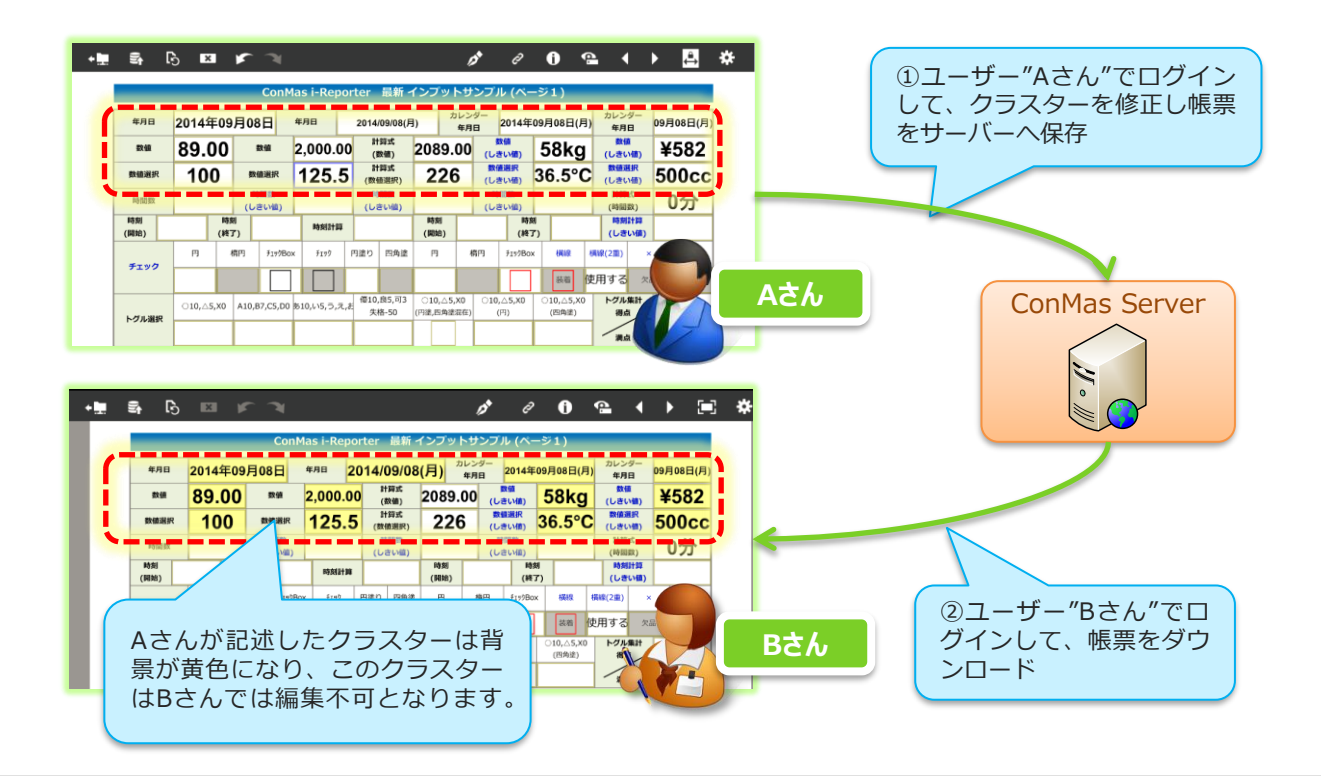

# 後続クラスターのインプット部品を自動表示

#### **タブレット操作時に、ネットワーク接続された後続ク ラスターのインプット部品を自動表示**

□タブレット操作時に、ネットワーク接続された後続クラスターのインプット部品を自動表示

 $\bullet$  Ltth

 $O$   $\overline{d}$ 

ネットワーク接続されたクラスターに関して、タブレット操作時に、先行クラス ターの入力を終えた後、自動で後続クラスターに移動し、後続クラスターを入力開 始状態にするかどうかの設定です。ネットワーク単位にも同様の設定を持ちます。

「する」…ネットワーク単位での設定が有効になります。 「しない」…ネットワーク単位での設定に関係なく、帳票で使用されるネットワー クすべてにおいて「しない」設定となります。

#### ネットワーク単位での設定方法

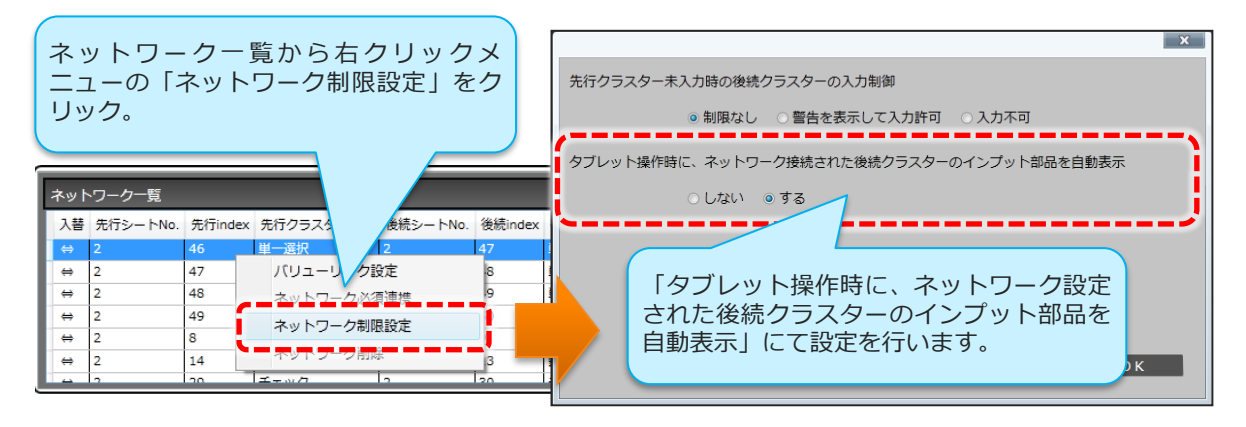

### クラスター履歴の設定

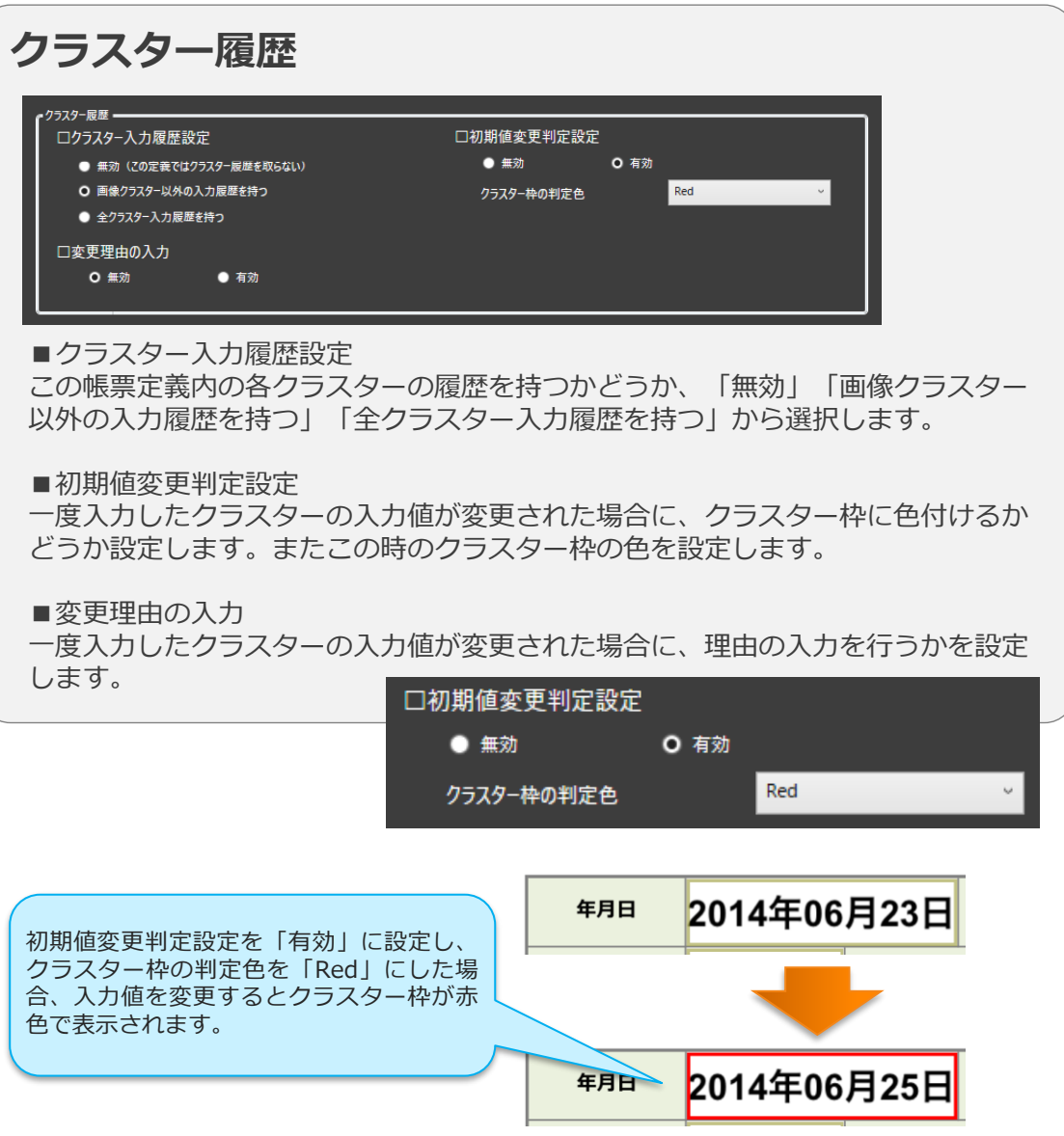

# FreeDraw内に貼り付けた個別画像のサーバー送信設定

#### **FreeDraw内に貼り付けた個別画像のサーバー送信設定**

□FreeDraw内に貼り付けた個別画像のサーバー送信設定

○ 個別の画像をそれぞれにサーバーへ送信する

● 個別の画像はサーバーへ送信しない

FreeDraw内で使用した個別の画像をそれぞれ全てサーバーへ送付するか 個別の画像はサーバーへ送付しないようにするかを選択します。 デフォルトは「個別の画像をそれぞれにサーバーへ送付する」です。

### FreeDraw全体の画像の解像度設定

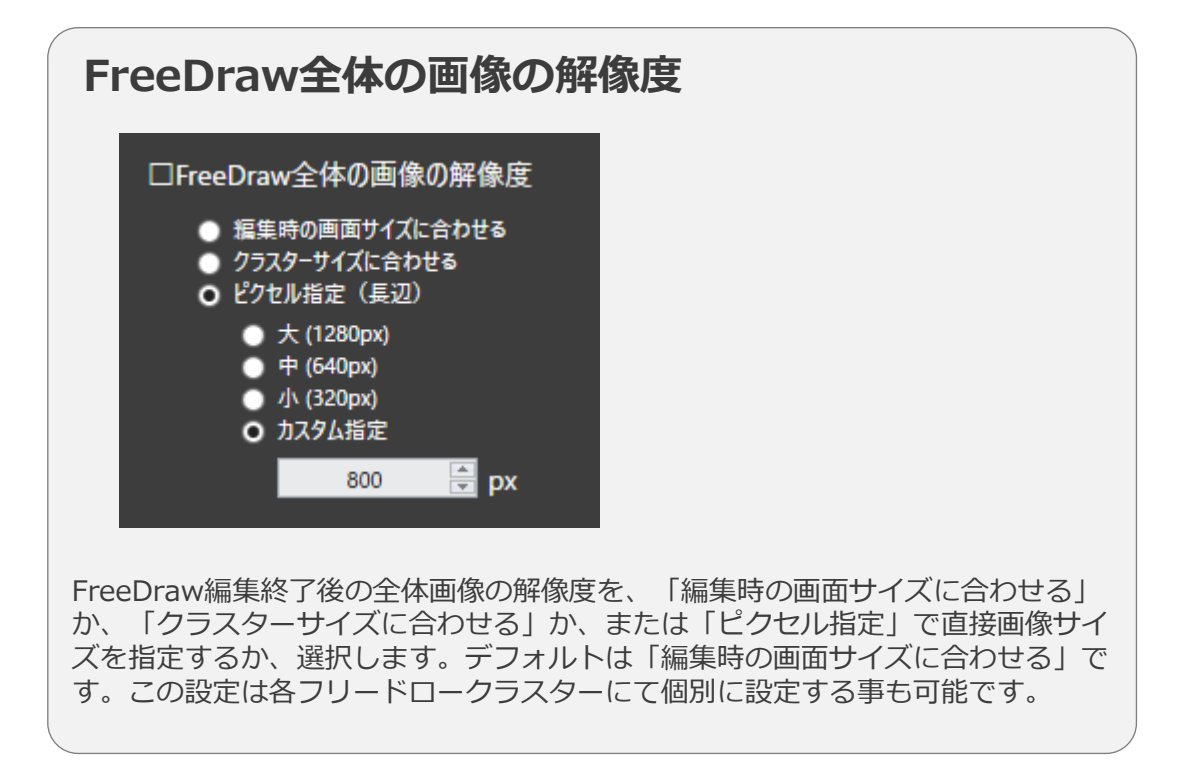

# フリードローの最小サイズ制限(iOS版アプリでのみ有効)

#### **フリードローの最小サイズ制限(iOS版アプリでのみ有効)**

■フリードローの最小サイズ制限(iOS版アプリでのみ有効)

○ 制限しない

◎ 制限する

Byte 100000

この設定は必須となっているフリードロークラスターに対して有効となります。 必須のフリードローで作成された画像の最小サイズを制限することができます。 フリードローで作成された画像が設定した最小サイズ以内であった場合、入力し たものとは扱われず必須チェックで引っ掛かるようになります。この設定は、各 フリードロークラスターにて個別に設定する事も可能です。

#### FreeDraw内に貼り付けた個別画像の解像度設定(iOS版アプリでのみ有効)

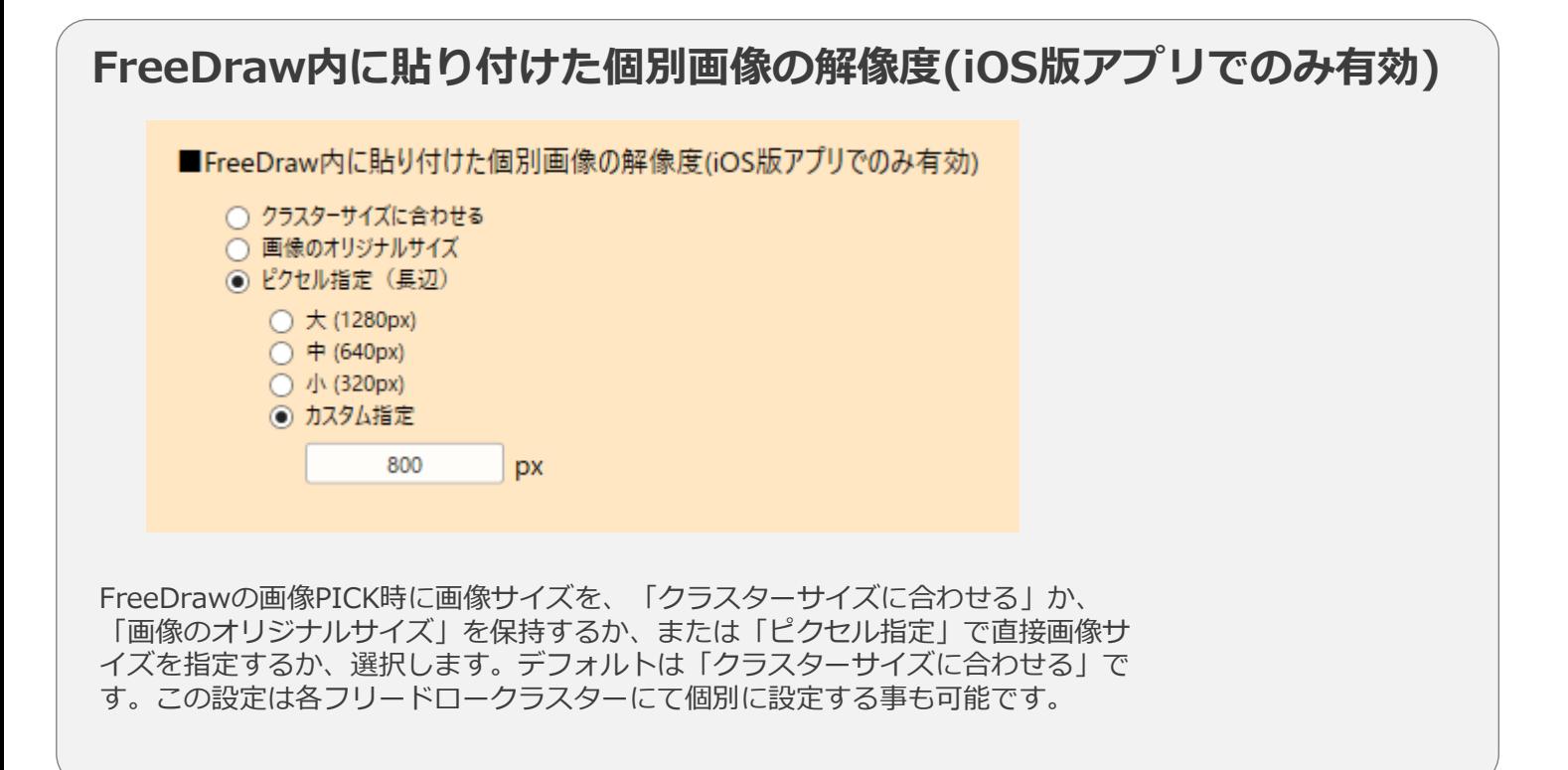

## カメラで撮影した画像のカメラロールへの保存

#### **カメラで撮影した画像のカメラロールへの保存**

ロカメラ撮影した画像をカメラロールにも保存する

 $\bullet$  する

O Ltill

iPadのカメラで撮影した画像を帳票に保持するだけでなく、iPad本体のカメラ ロールにも保存するか、しないかの設定を行います。

[する]に設定した場合には、撮影した写真がカメラロールに保存されます。 ※Managerの設定が、[定義で指定]の場合に有効となります。

Manager側の設定はシステム管理メニューより行います。

- システム管理→共通マスター管理
	- 共通キー「IPAD SETTING」
	- 共通項目名「SAVE LOCAL CAMERA IMAGE」
- 共通項目値を"1"にすると全帳票定義、入力帳票のカメラロール保存が有効になります。
- "0"にすると(Designerで設定された)帳票定義毎の設定に従います。

#### 記入不要マークの表示

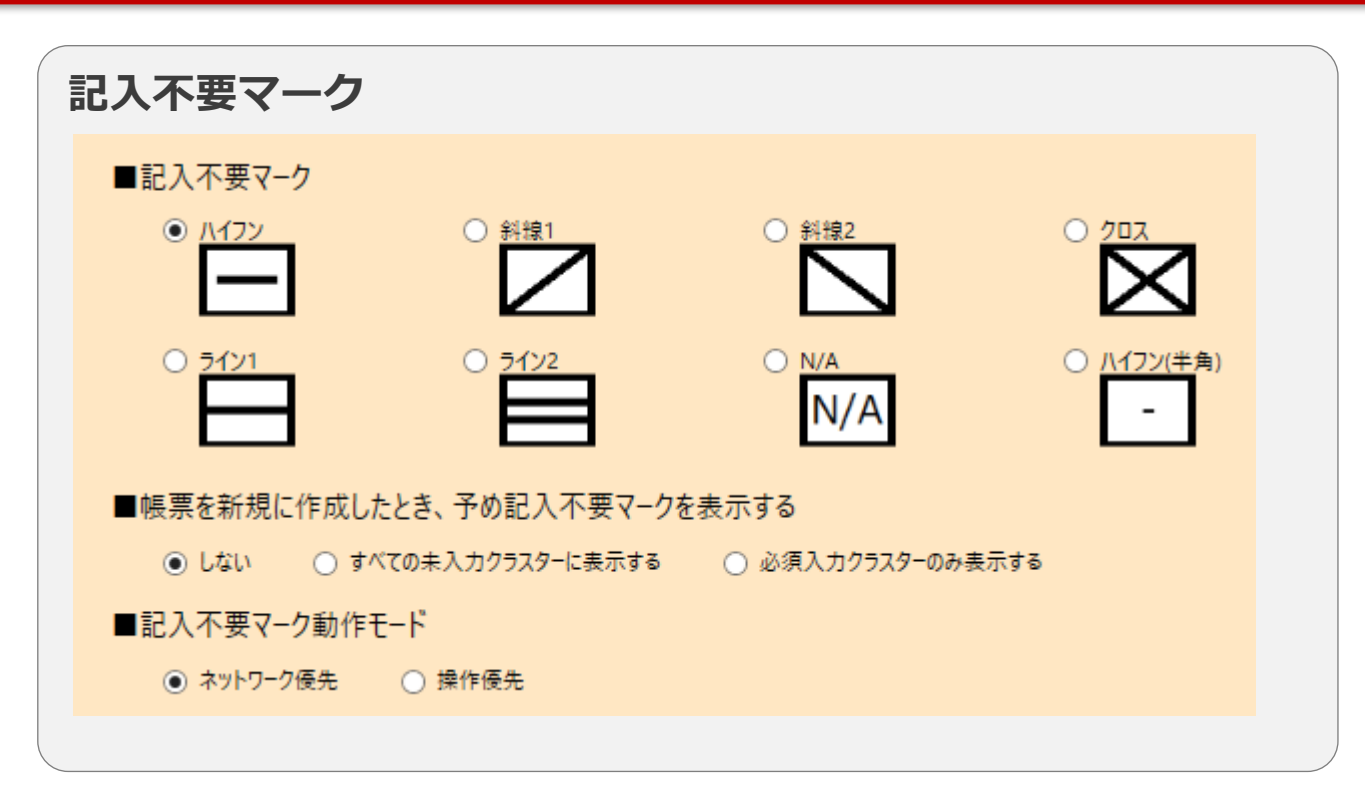

※「ハイフン(半角)」はDesigner 8.0.22020より使用が可能

記入不要マークの表示についての詳細はマニュアル『未入力クラスター への記入不要マーク表示機能操作説明書』を参照下さい。

# 帳票備考情報の設定、タブレットで備考情報の編集可否

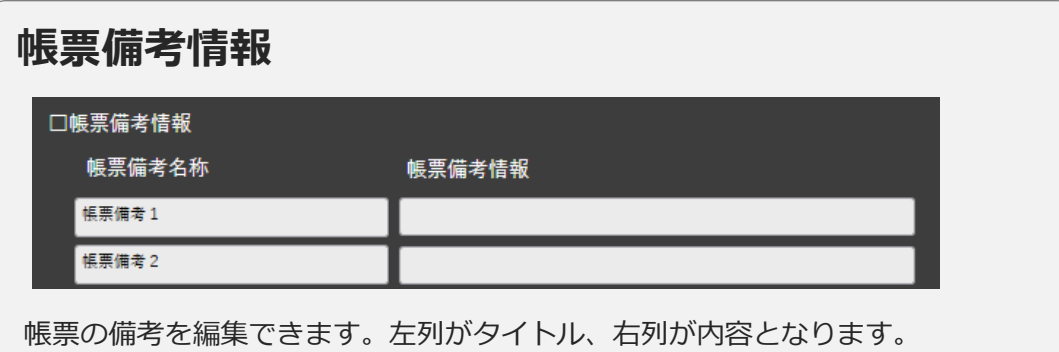

この備考は「帳票全体」の備考で、各シート別の備考はシート編集画面の「シート 情報設定」から編集できます。

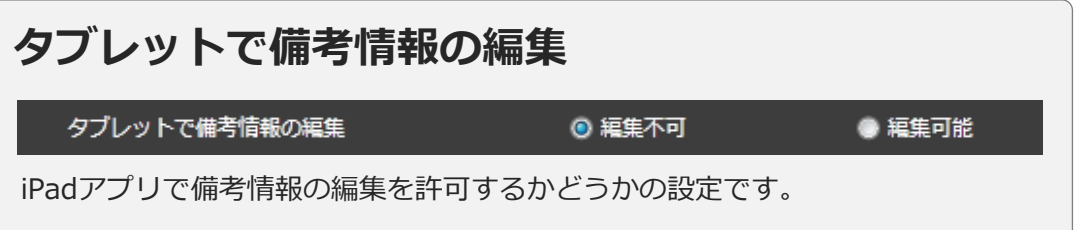

帳票備考/システムキーへのクラスター値コピー

#### ※ Designer Ver.5.0.5521 以降でご利用になれます。

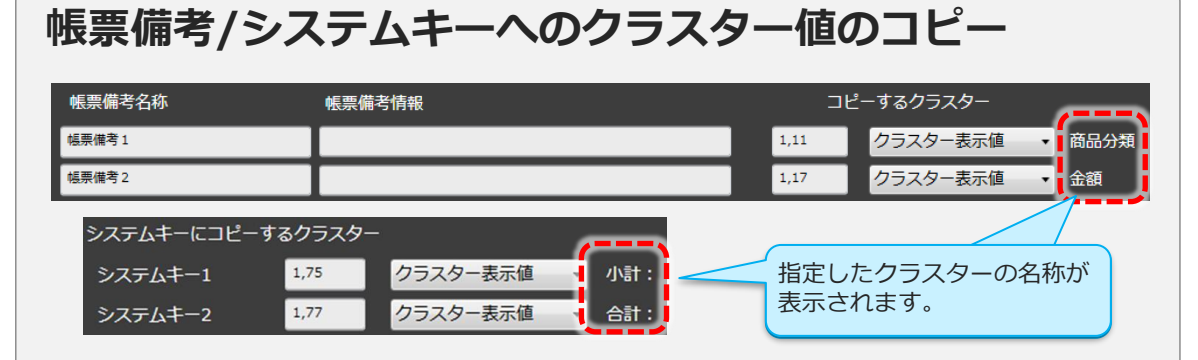

帳票をサーバー保存する際に、帳票備考1~10、システムキー1~5に指定したクラス ターの値がコピーされます。

コピーするクラスター値は「クラスター表示値」または「クラスター値」から選択し ます。クラスター指定は「シートNo.」と「クラスターインデックス」をカンマ区切 りで入力することで設定します。数値はすべて半角で指定し、スペースは使用しない で下さい。

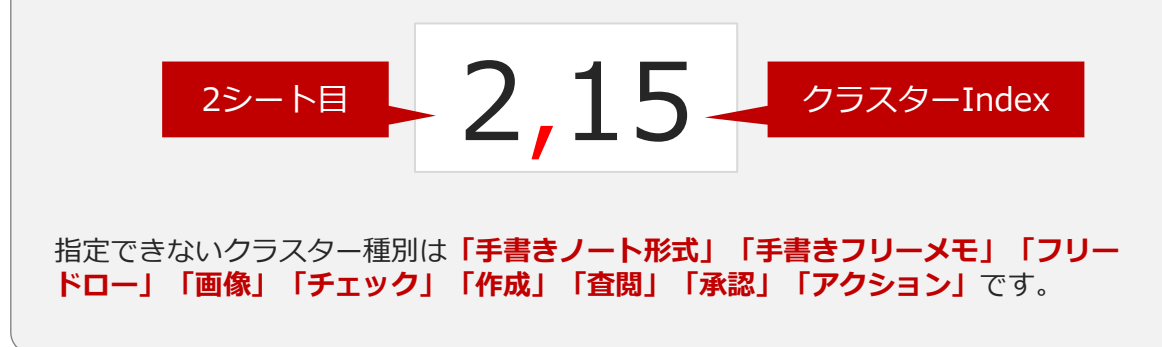
|帳票備考/システムキーへのクラスター値コピーの設定方法

• 帳票備考/システムキーへのクラスター値コピーは、クラスターを選択後に右クリックメニューから 指定することでも設定できます。

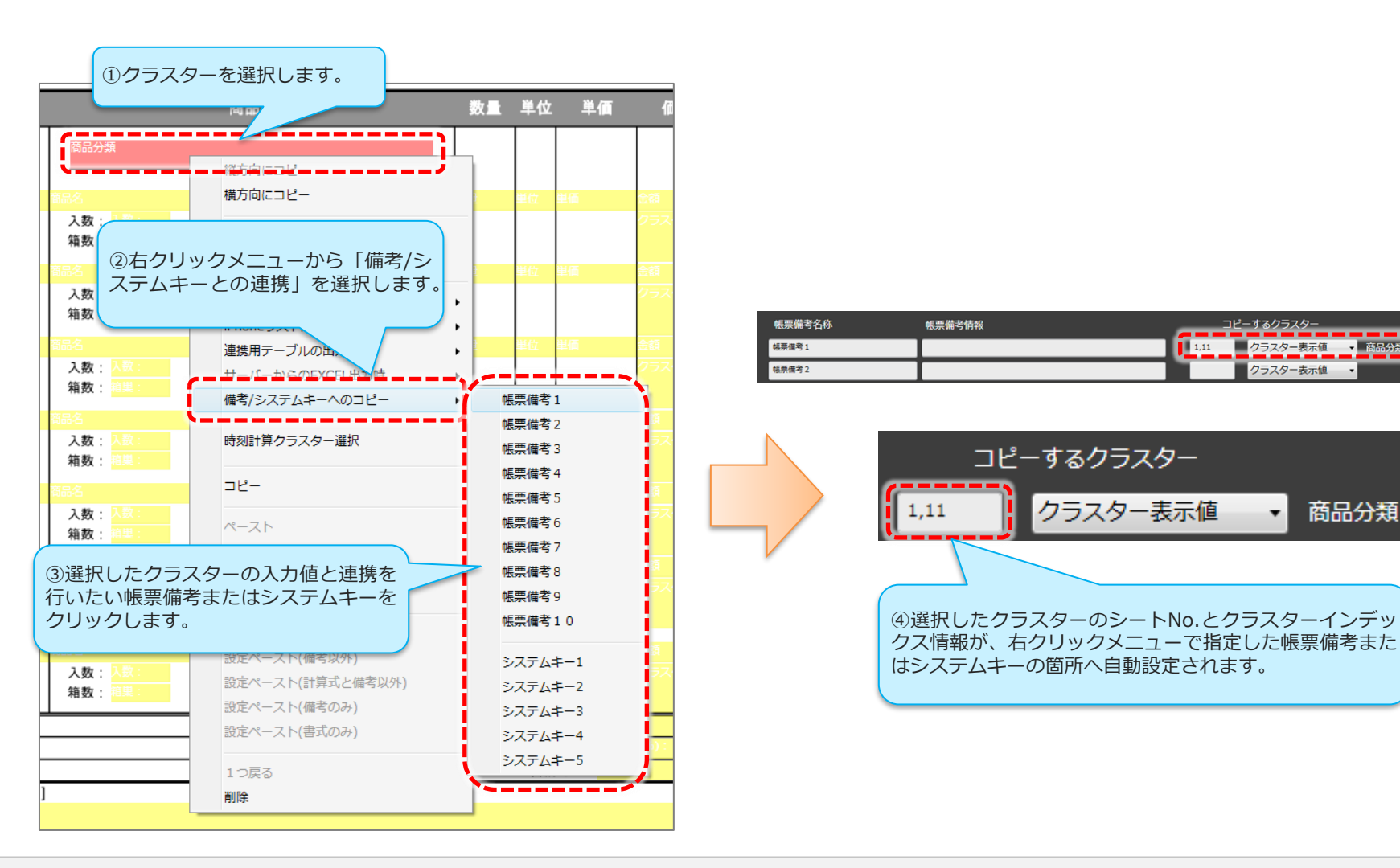

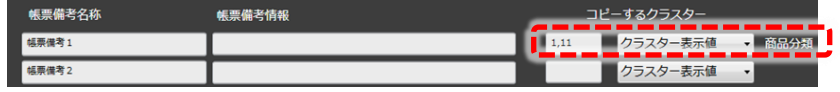

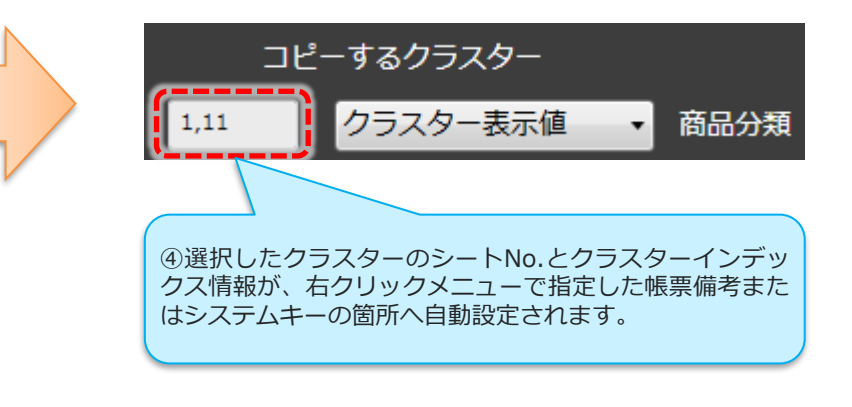

### クラスター値をクリアした場合の帳票備考

• 帳票備考へのクラスター値コピー設定を行っている場合に、該当するクラスターの入力値を クリアした際に、備考の値もクリアするかどうか設定する事ができます。

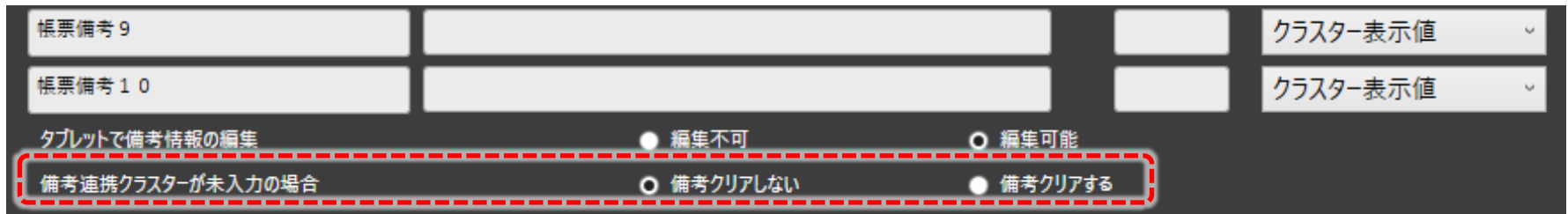

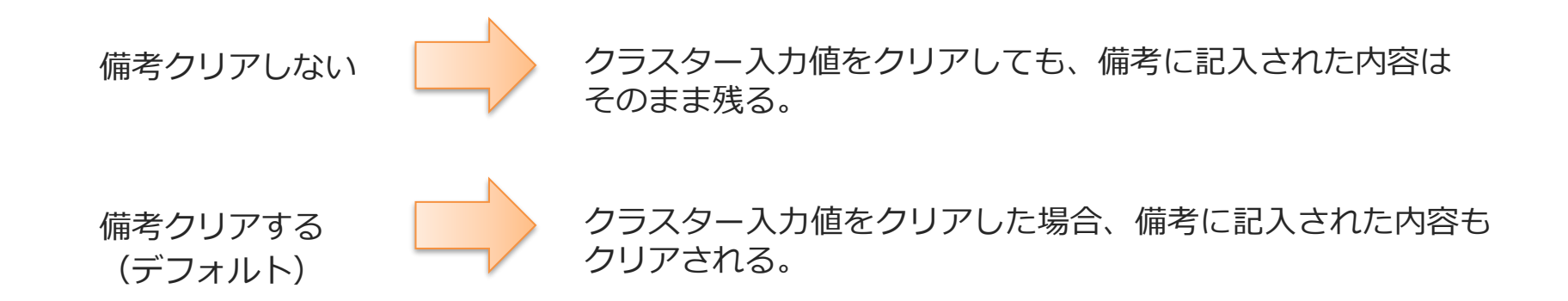

# クラスターの移動順(音声入力のみ有効)

### **クラスターの移動順(音声入力のみ有効)** ロクラスター移動順 (音声入力のみ有効) O クラスターindex順 ● iPhone表示順

音声入力の際にのみ有効となる設定です。

クラスターの移動順を「クラスターindex」または「iPhone表示順」から選択できます。 「iPhone表示順」を設定した場合は、iPhone表示順の設定が空白設定の際に意図通り 動作しない可能性がありますので必ずiPhone表示順を設定するようにご注意ください。

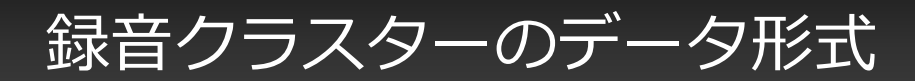

### **録音クラスターのデータ形式**

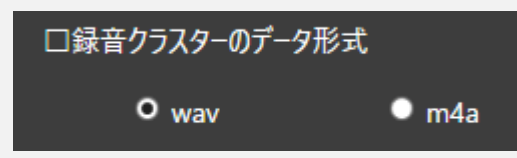

録音クラスターで録音したデータの形式を「wav」または「m4a」から選択します。

**・wav**

非圧縮形式のため、詳細な録音データが取得できますが、データ容量は非常に大きくなります。(1分辺り10MB程度) 異音検知や音響解析などの目的の場合はこちらを選択して下さい。 各録音クラスターで設定可能な最大録音時間は180秒までとなります。

**・m4a**

圧縮形式のため、データ容量は小さくなりますが、一部の音域データは取得できません。 人間が聞き取れる範囲の音域までしか記録できませんのでご注意下さい。 各録音クラスターで設定可能な最大録音時間は600秒までとなります。

#### ■wav形式を選択する際の注意点

wav形式の録音データは非常に大きなデータ容量となりますため、想定されている実運用に耐えらえるデータ容量 かどうかの事前検証を必ず行って下さい。 また、お客様環境における帳票アップロードの際の容量制限に引っ掛からないことを事前にご確認下さい。

また、Windows版アプリにおいてwav形式の録音データを含む帳票を扱う際にはメモリを圧迫しますので、十分に メモリを確保した状態でご利用下さい。(録音データ1つにつき+200MBほどのメモリ増加を想定して下さい)

#### ■m4a形式を選択する際の注意点

データとして取得できない音域が存在するため、異音検知や音響解析の目的では使用しないで下さい。

## 音声入力終了の判定時間

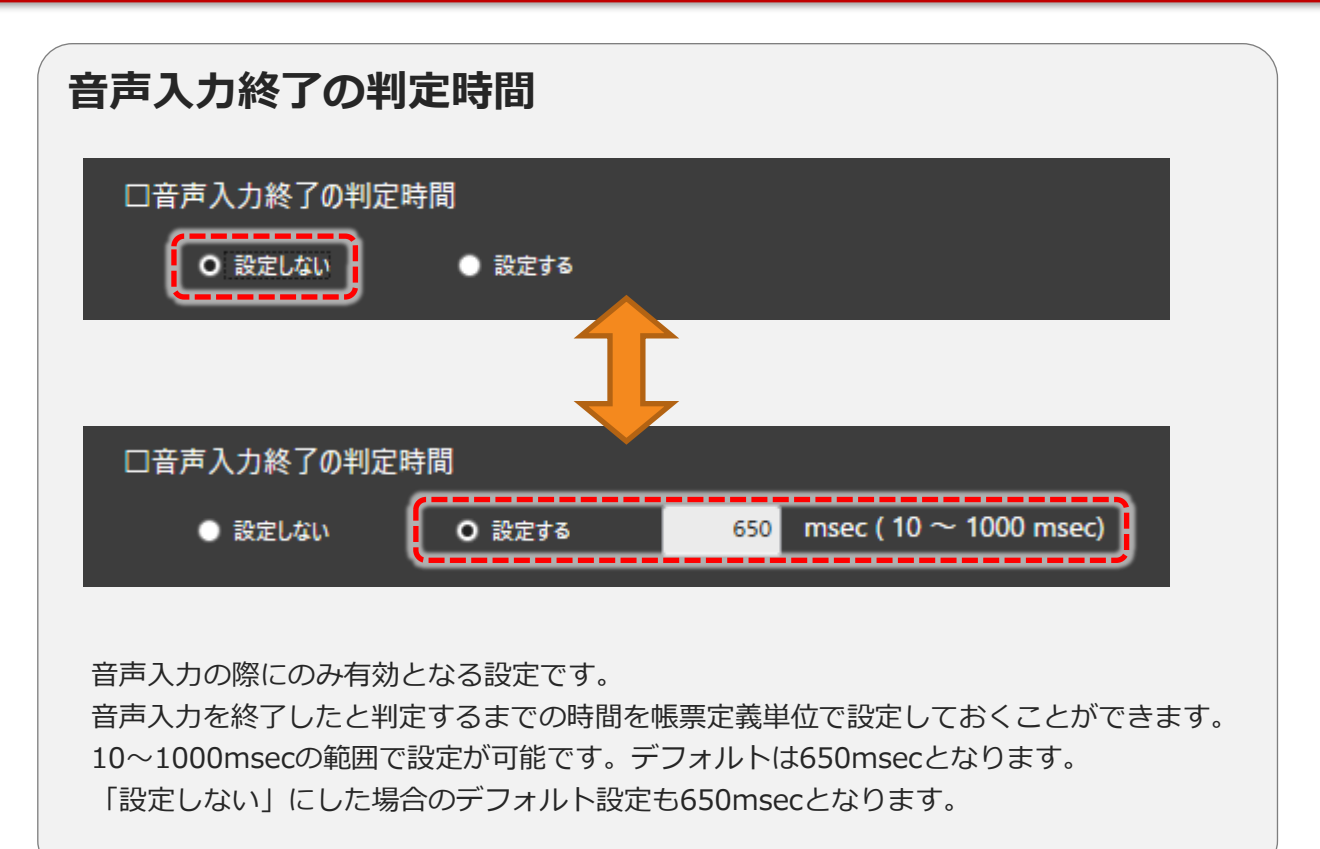

### ネットワークの後続移動後にアンサーバックを行う

### **ネットワークの後続移動後にアンサーバックを行う**

■ネットワークの後続移動後にアンサーバックを行う

○ しない ◎する

音声入力の際にのみ有効となる設定です。

「する」に設定することで、ネットワークの後続移動後に、後続クラスターのクラスター名をアンサーバックします。 入力値もアンサーバックする設定の場合は入力値も合わせてアンサーバックします。

### 帳票完了時・編集時のファイルの自動出力

### **帳票完了時のファイルの自動出力 帳票編集時のファイルの自動出力**

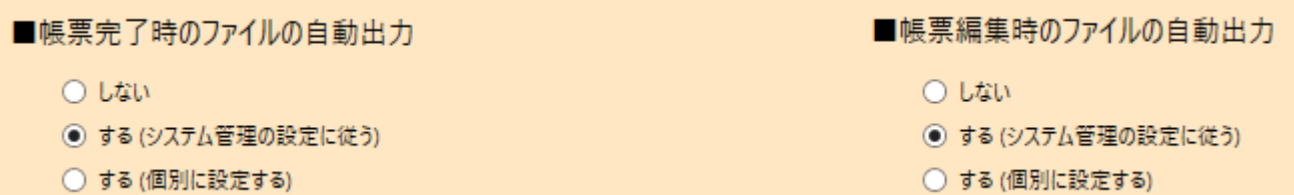

帳票の完了保存、または帳票の編集中保存を行った際に、各種ファイル(CSV、XML、PDF)の自動出力を行うかどうかの設定です。 「する(システム管理の設定に従う)」を選択した場合はConMas Managerでのシステム管理の設定に従います。

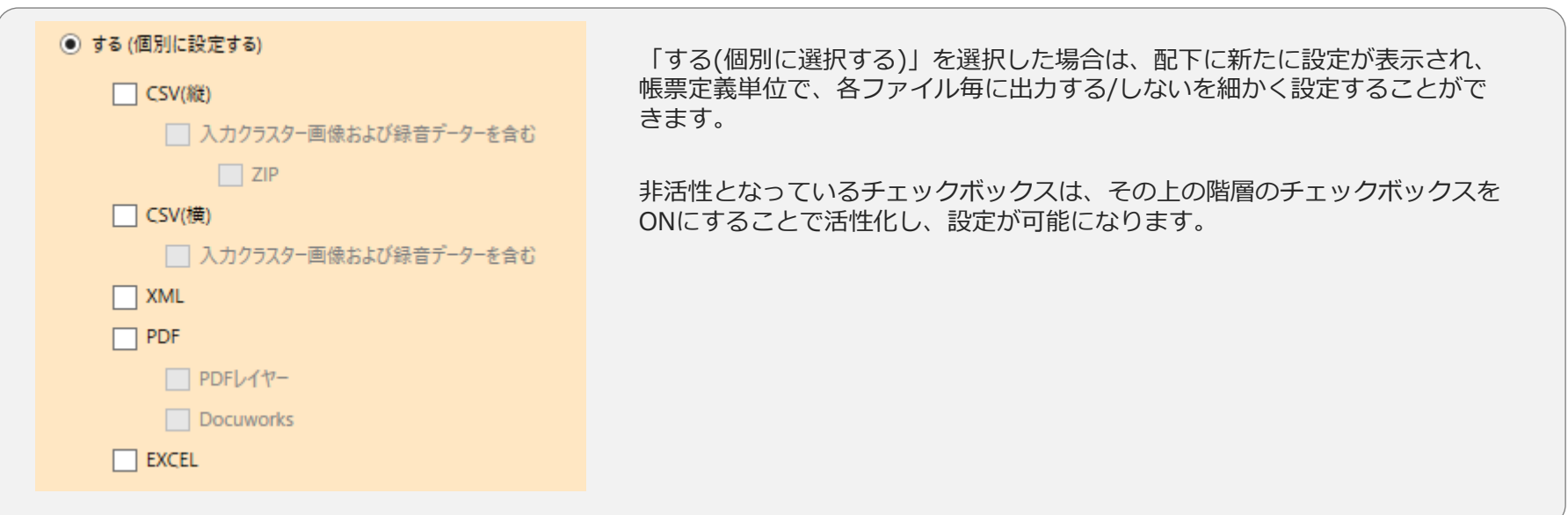

## (旧)帳票完了時・編集時のファイルの自動出力

Designer Ver.8.1.23020以前は下記のような表示となります。

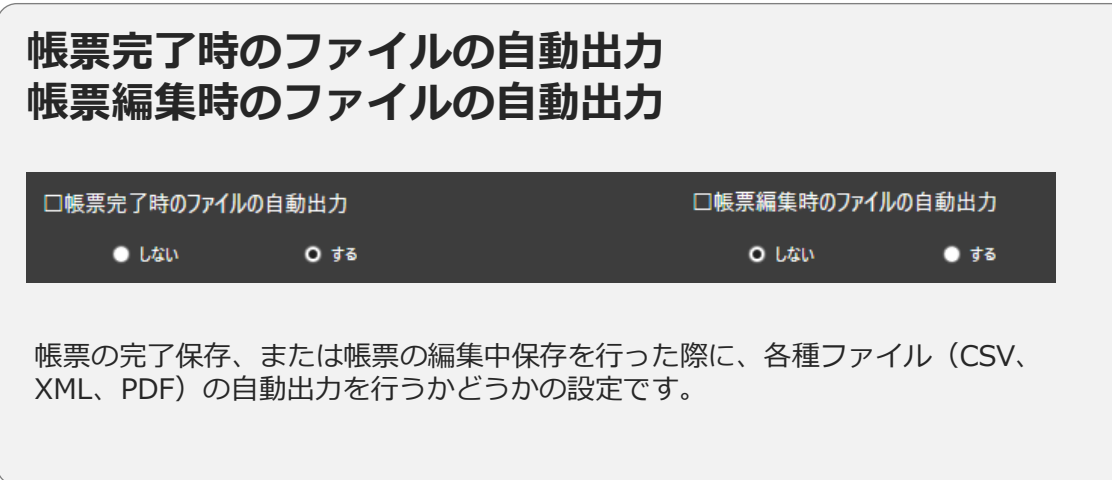

Designer Ver.8.1.23040より

「する」→「する(システム管理の設定に従う)」に名称変更となりました。 こちらの設定の動作自体には変更はありません。

# 連携用テーブルの作成(Motion Board、Dr.Sum連携)

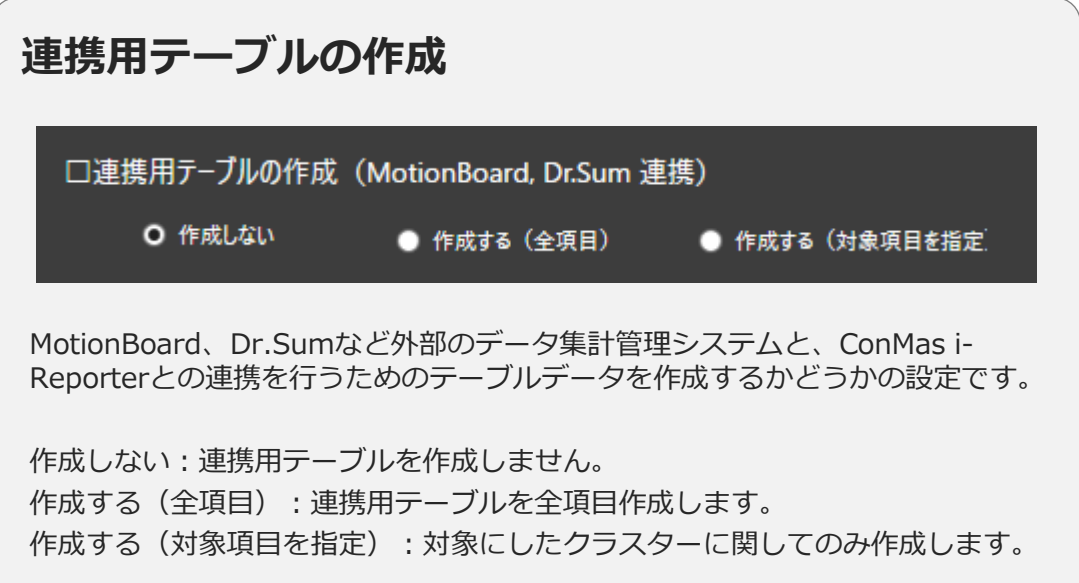

# クラスター単位の連携用テーブル作成対象設定

• クラスター単位の連携用テーブル作成対象の設定は以下の方法で行います。

• 連携クラスター数の目安は1500個以下です。

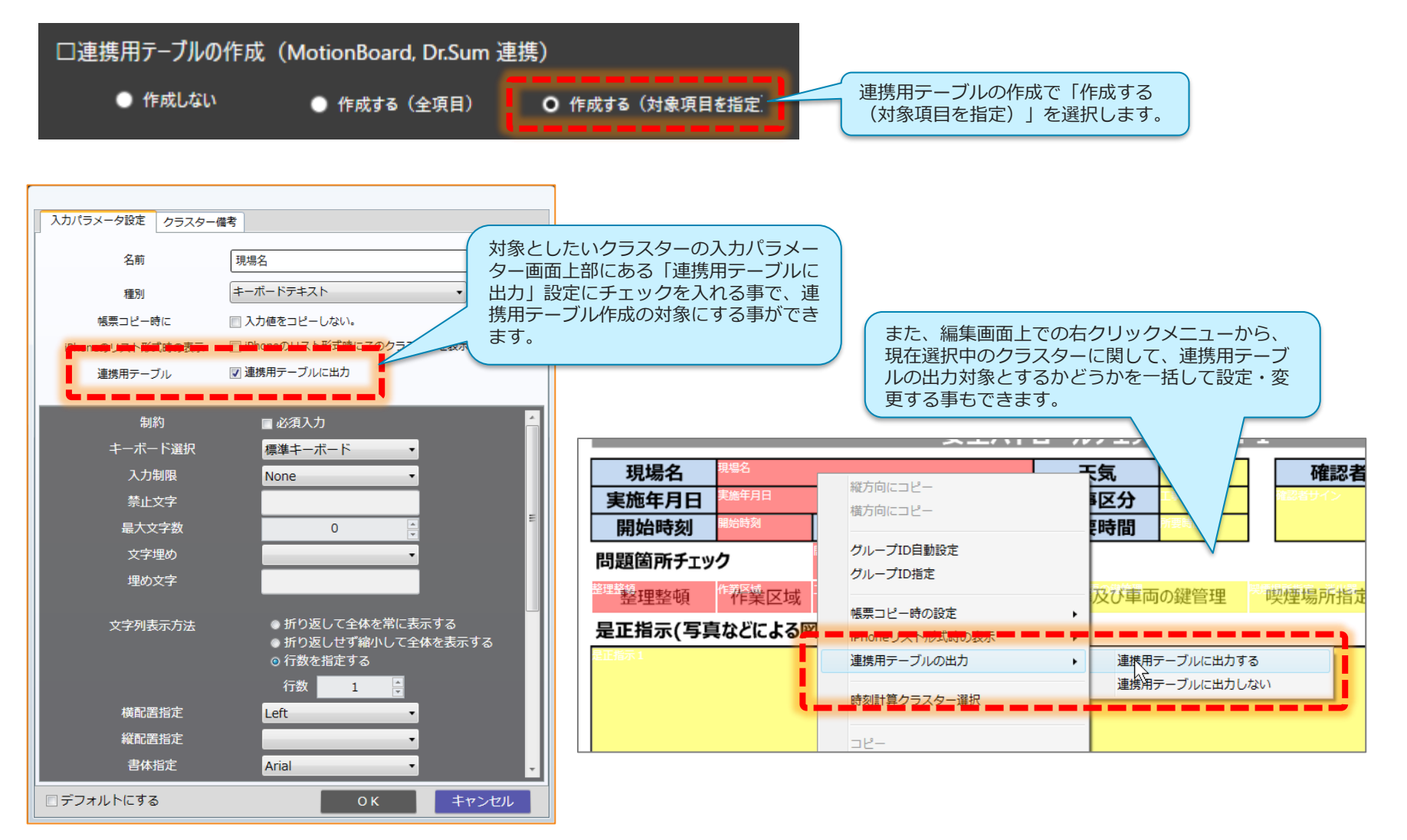

### 帳票コピー機能を使用する

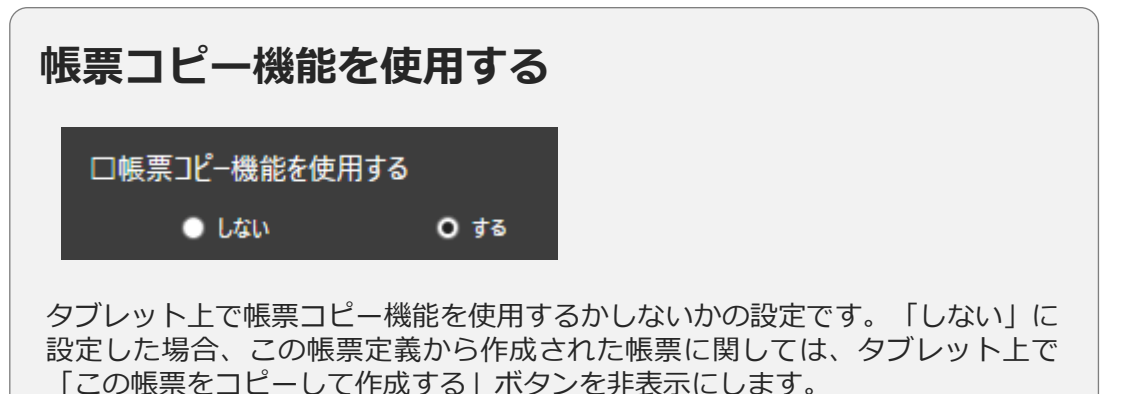

帳票コピー機能を使用しない 帳票コピー機能を使用する

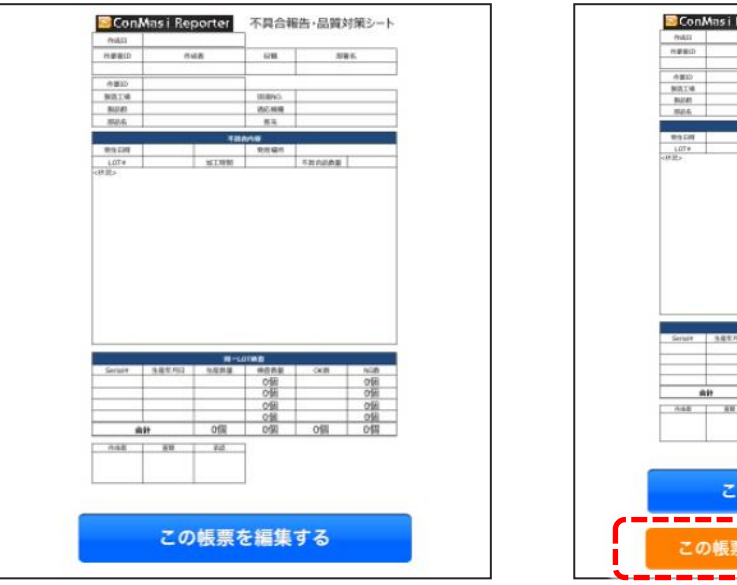

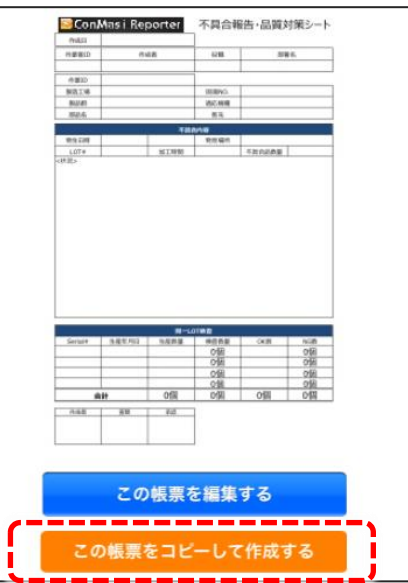

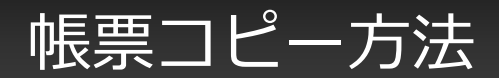

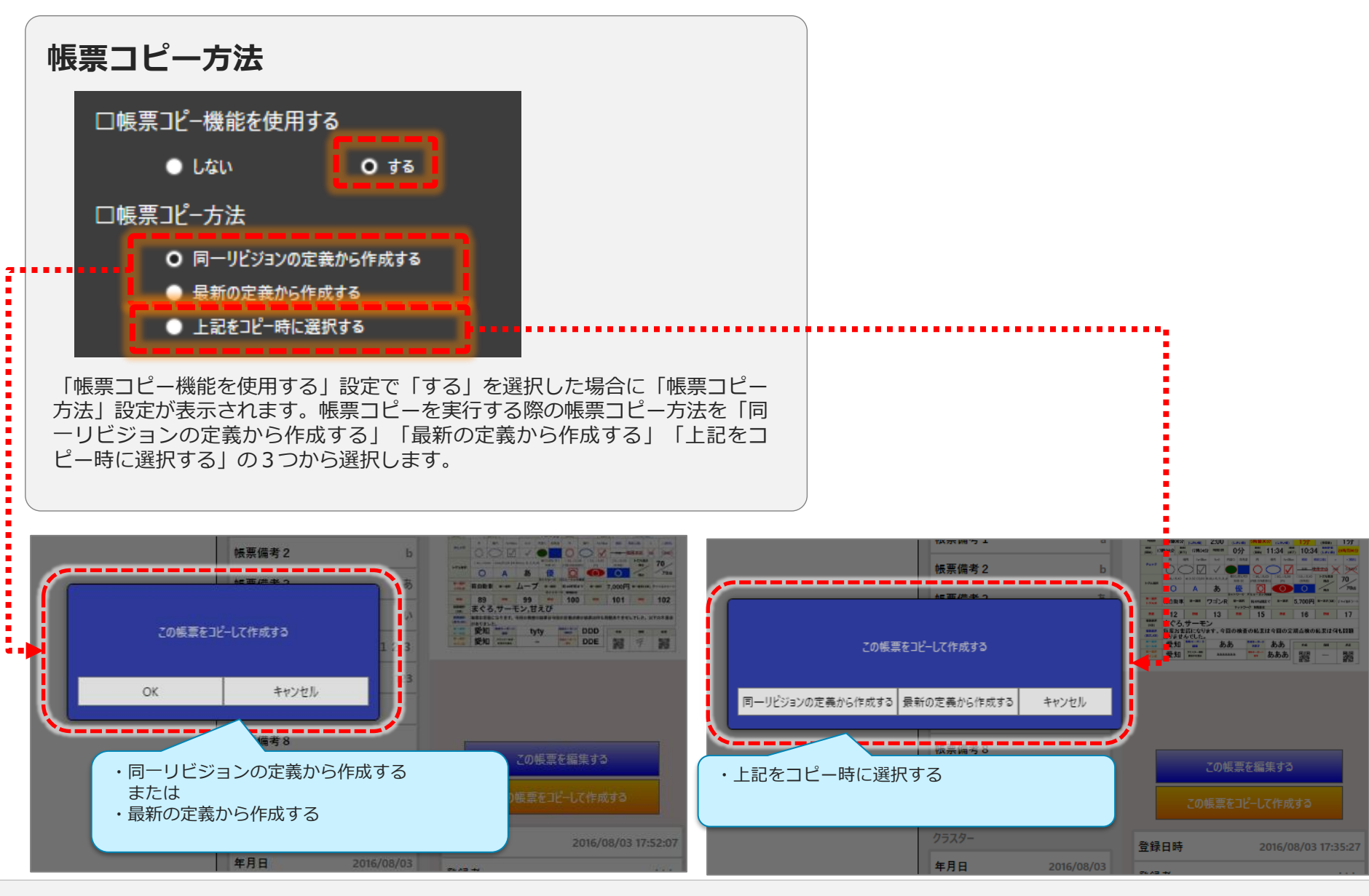

© CIMTOPS Corporation. 48

# 「最新の定義から作成する」タブレットアプリ動作1

### タブレットではサーバーとの通信が必須となります。通信できない場合は通信エラーとなります。

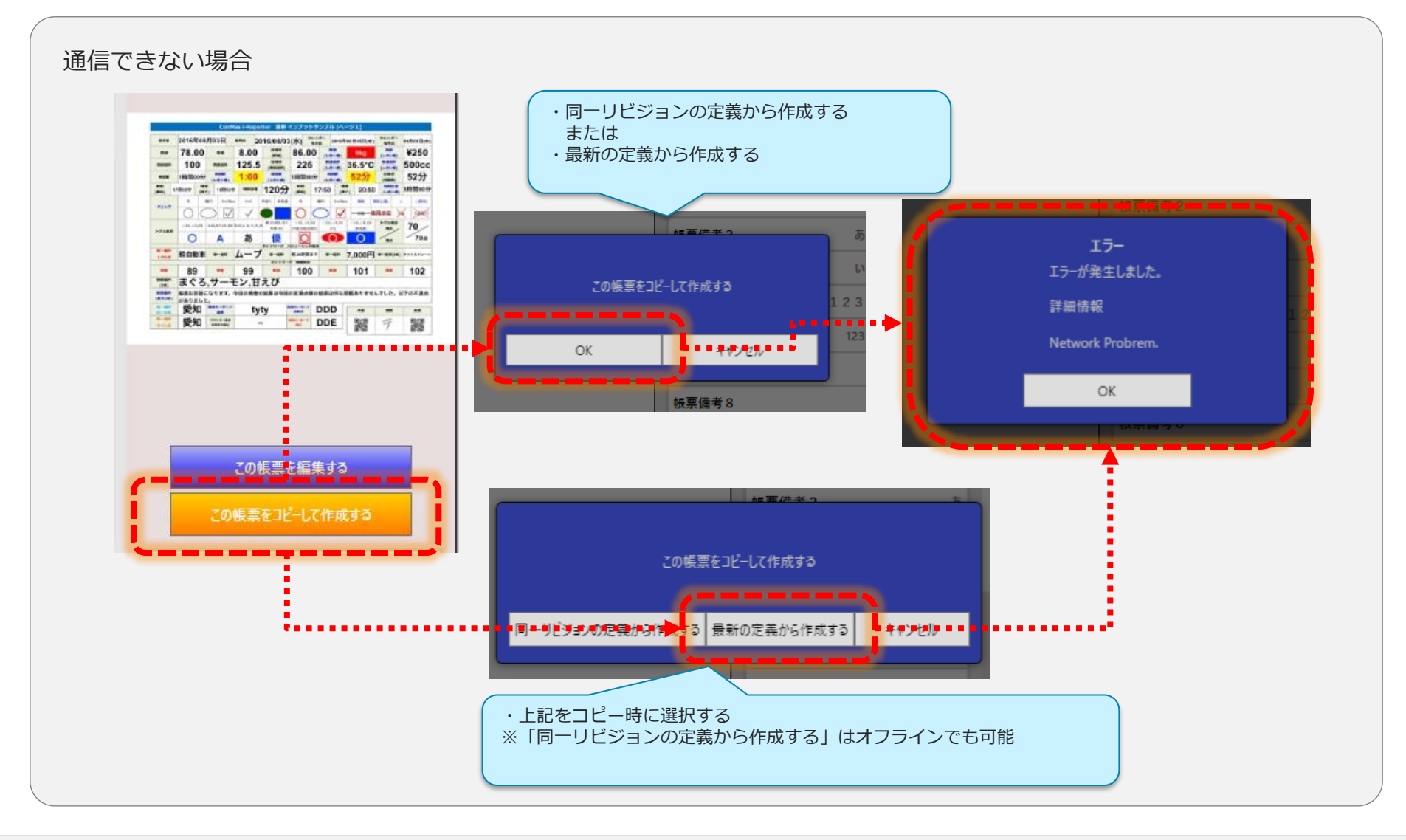

# 「最新の定義から作成する」タブレットアプリ動作2

- ・「最新の定義から作成する」設定となっているコピー元帳票がローカルに保存されていると コピーボタンが非表示となり、その帳票からはコピーできません。
- ・「上記をコピー時に選択する」設定の場合はコピーボタンは表示されますが、 「最新の定義から作成する」ボタンが非活性となります。

※「同一リビジョンの定義から作成する」はローカル保存帳票でもコピー可能です。 補足)

ローカル帳票をサーバーへ保存することでコピーは可能となります。

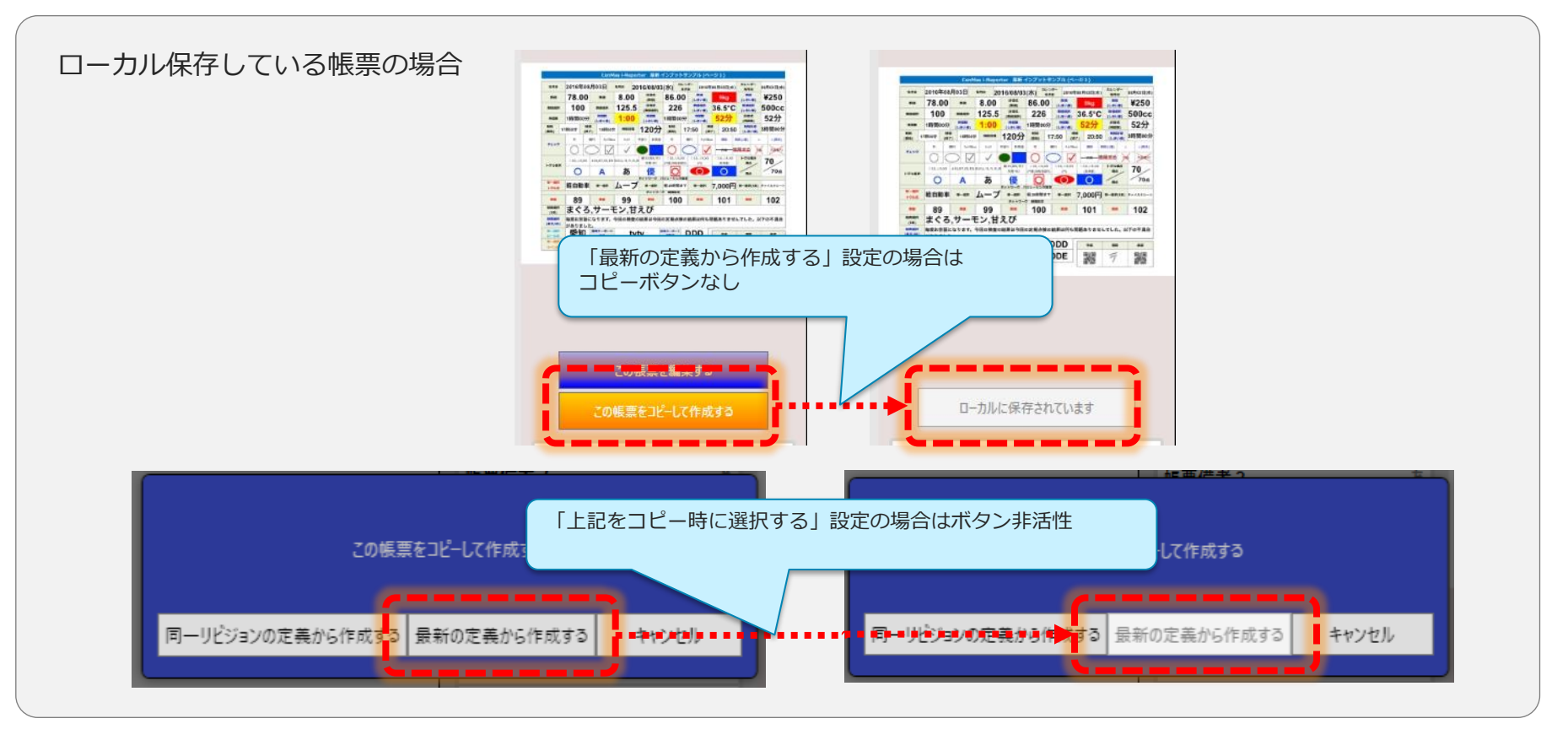

# 作成した帳票を排他ロック (旧:作成した帳票の同時編集)

### ※ Designer Ver 8.1.22120 以降はこちらの名称と設定内容になります。機能自体に変更はありません。

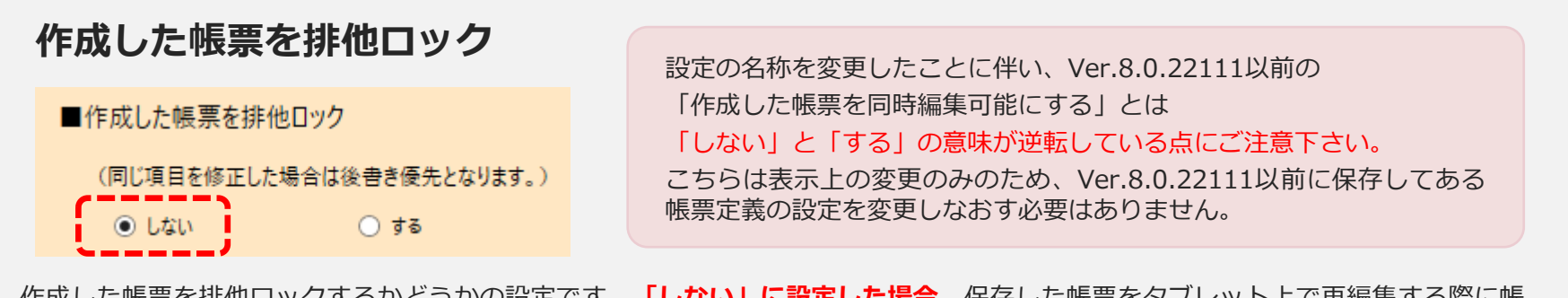

作成した帳票を排他ロックするかどうかの設定です。**「しない」に設定した場合**、保存した帳票をタブレット上で再編集する際に帳 票に対してロックを掛けなくなり、別ユーザーが同じ帳票を別タブレットで編集することが可能になります。 デフォルトは「する」になります。

#### ※ Designer Ver 8.0.22111 以前はこちらの名称と設定内容になります。機能自体に変更はありません。

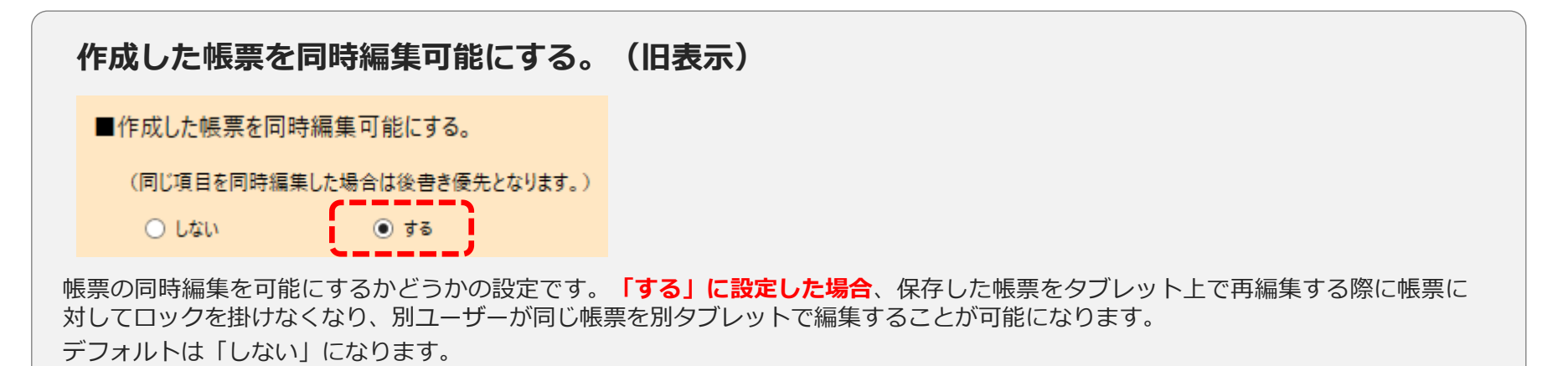

### 排他ロックしない帳票の保存

- 複数台のタブレットで帳票の編集を同時に行いサーバー保存した場合、編集が被った項目は後から保存した 内容で上書きされます。
- 推奨設定

「クラスター入力履歴設定」を有効にする

上書きされた値は元に戻すことができません。入力履歴を取っておくことで上書き前の値を確認できます。<br>| 排他ロックしない設定をご利用の場合、意図せず値が変更・上書きされる可能性があります。

クラスター入力履歴の詳細はマニュアル『クラスターの入力履歴の取得』の「3.PDF証跡出力」を参照下さい。

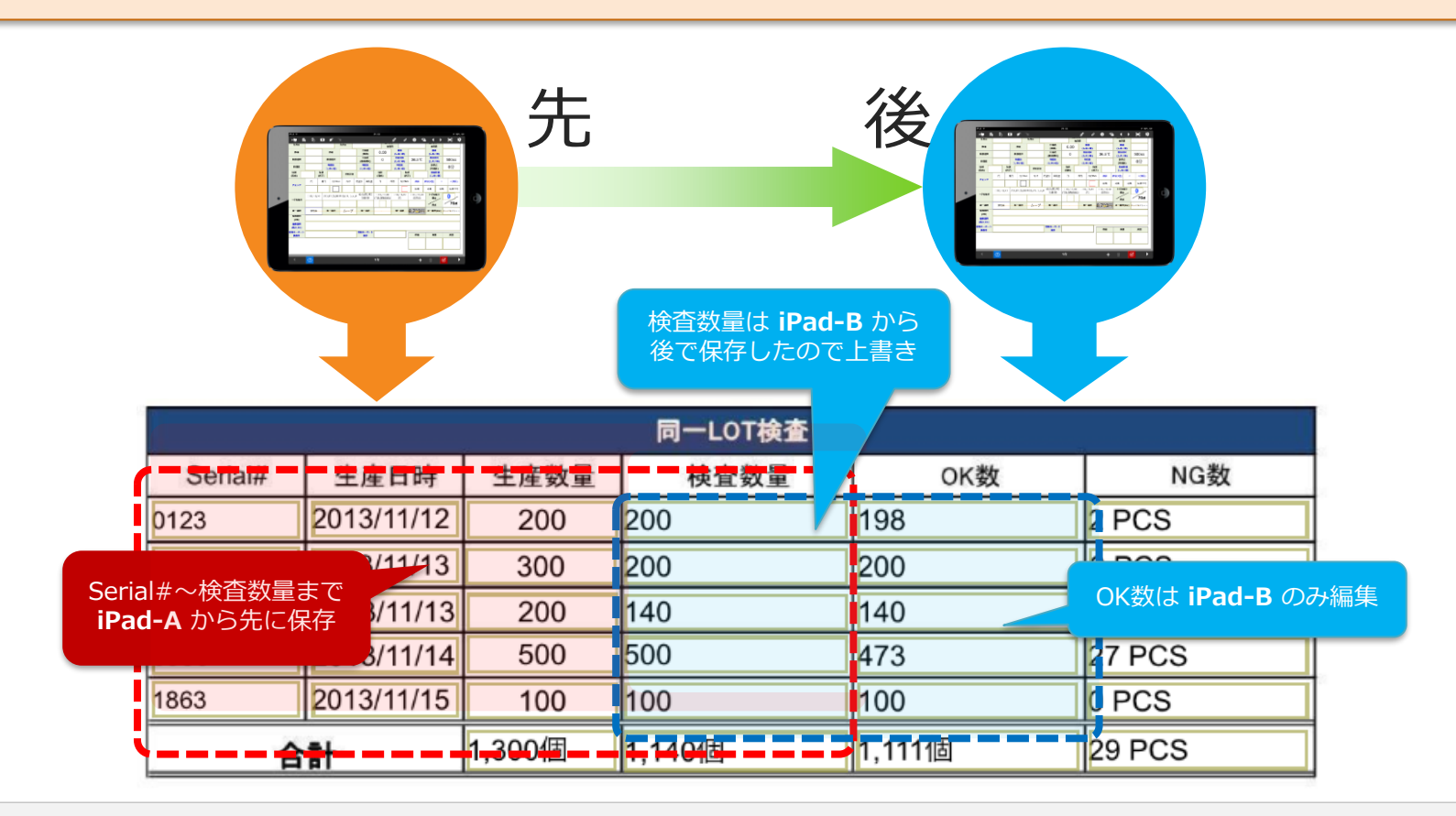

### 一度編集保存されたクラスターを再編集不可にする

※ Designer Ver 5.0.5492 以上でご利用いただけます。

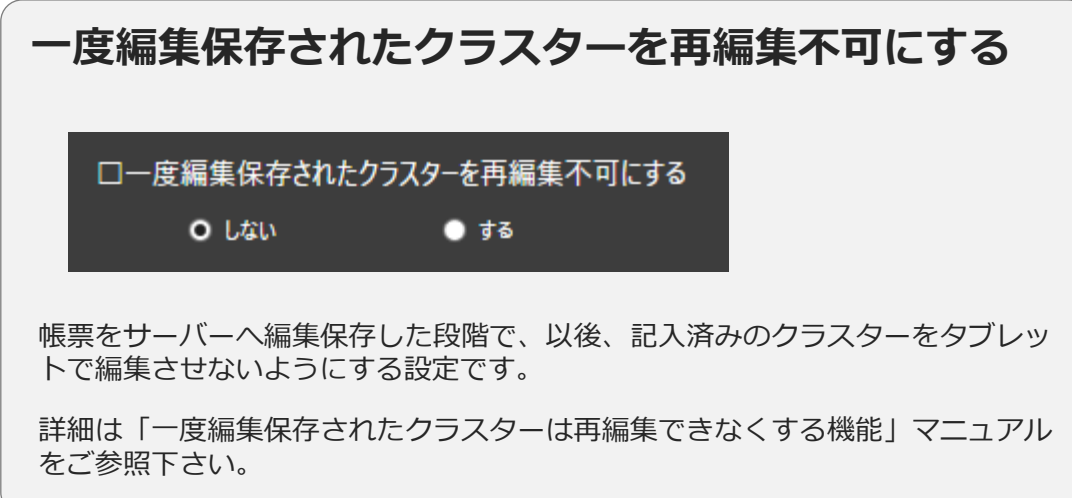

## 外部システム連携

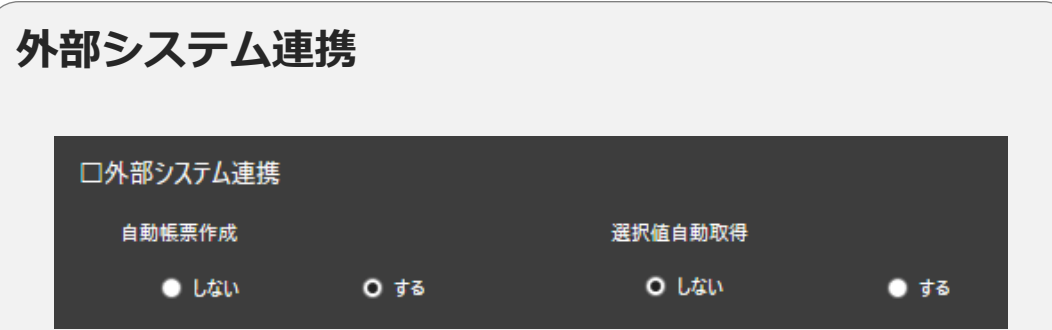

外部システムと連携させるかどうかの設定です。

• 自動帳票作成

オプションの外部連携APIを使って、外部システムから受け取ったデーターを 元に帳票をまとめて自動作成する機能を利用する場合は[する]を選択します。 ConMas Manager上でCSV/XML取り込みによる一括作成をする場合にも[す る]を選択します。

#### • 選択値自動取得

オプションの外部連携APIを使って、外部システムから単一選択、複数選択の 選択値を更新する機能を利用する場合は[する]を選択します。

### Designer編集画面への切替

- Designerタブをクリックすると帳票定義の編集画面が表示されます。
- この画面で各クラスターの配置や詳細の動作設定などを行います。

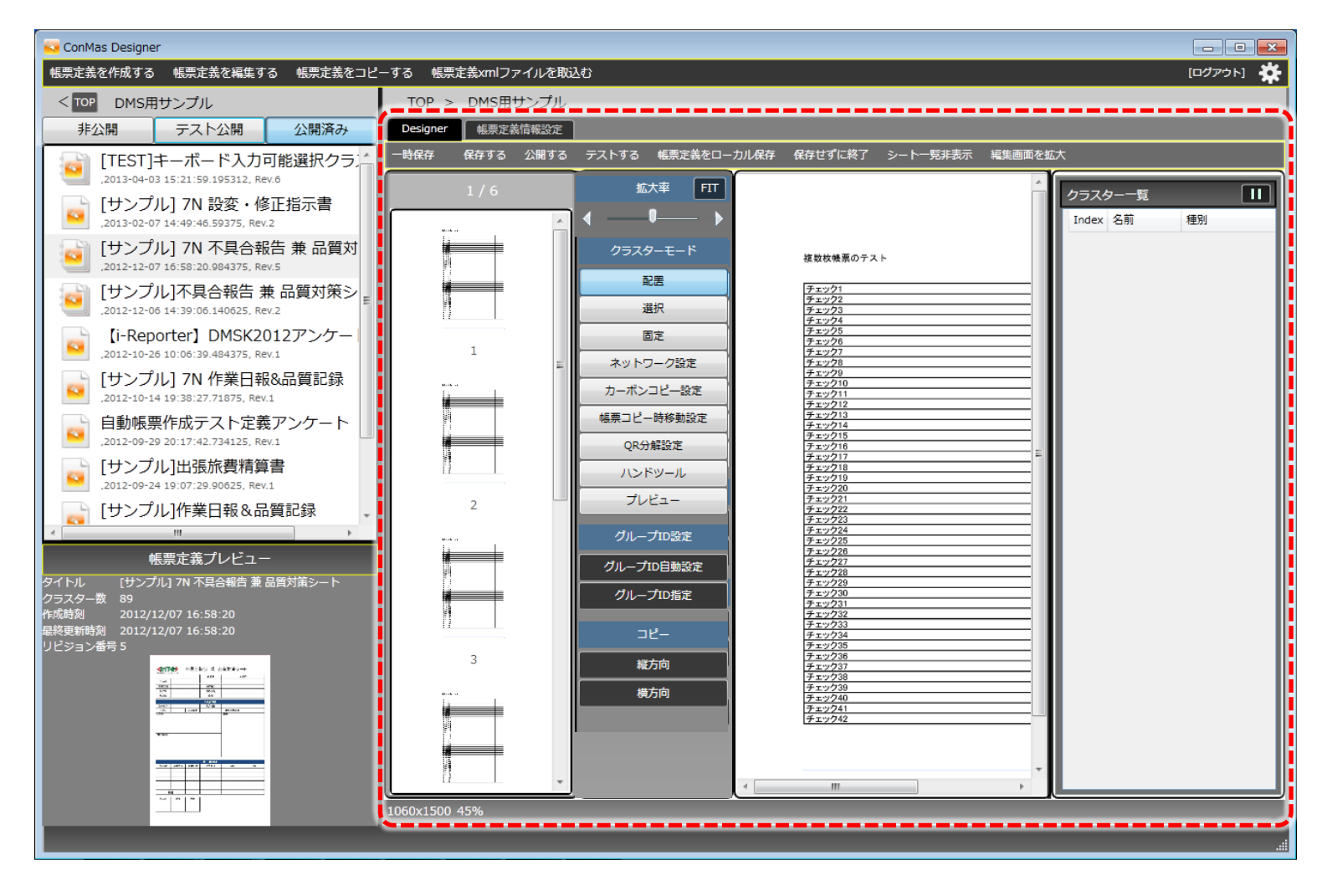

Designer編集画面のメインメニュー

#### シート一覧非表示 時保存 公開する テストする 帳票定義をローカル保存 編集画面を拡大 EXCEL定義出力 保存する 保存せずに終了ー

• 一時保存

ローカルに一時保存します。エラー等が発生した際などに一時保存していた状態から再開することができます。

- 保存する 非公開でサーバーに保存します。
- 公開する

公開でサーバーに保存します。iPadアプリで見ることができます。

• テストする

テスト用にサーバーに保存します。iPadアプリではテスト帳票の表示をする設定にしていれば見ることができます。 ※テスト公開定義から作成する帳票は、運用前のテスト目的でのみご利用ください。

- 帳票定義をローカル保存 帳票定義をxmlファイルとしてローカルに保存します。
- 保存せずに終了 編集内容を破棄して編集画面を閉じます。
- シート一覧非表示 シートのサムネイル一覧を隠します。
- 編集画面を拡大 ウインドウ枠や帳票定義リストを隠し、編集画面を最大化します。
- EXCEL定義出力 EXCELファイルから帳票定義を作成した場合のみ有効。帳票定義情報をEXCELファイルに戻して再び出力します。

帳票定義の一時保存

- 一時保存をしておくと、何らかの原因によりDesignerが異常終了した場合でも、次回ログイン時に最後 に一時保存をした編集状態から再開できます。
- 一時保存はクラスターの入力パラメーター情報を保存したタイミングなど、定期的に内部で自動実行さ れています。メニューから選択すると任意に実行できます。
- 一時保存を実行しても編集を続行することができます。
- Designerを正常終了した場合、一時保存した情報は削除されます。

Designerが異常終了した場合に次回ログイン時にメッセージが表示

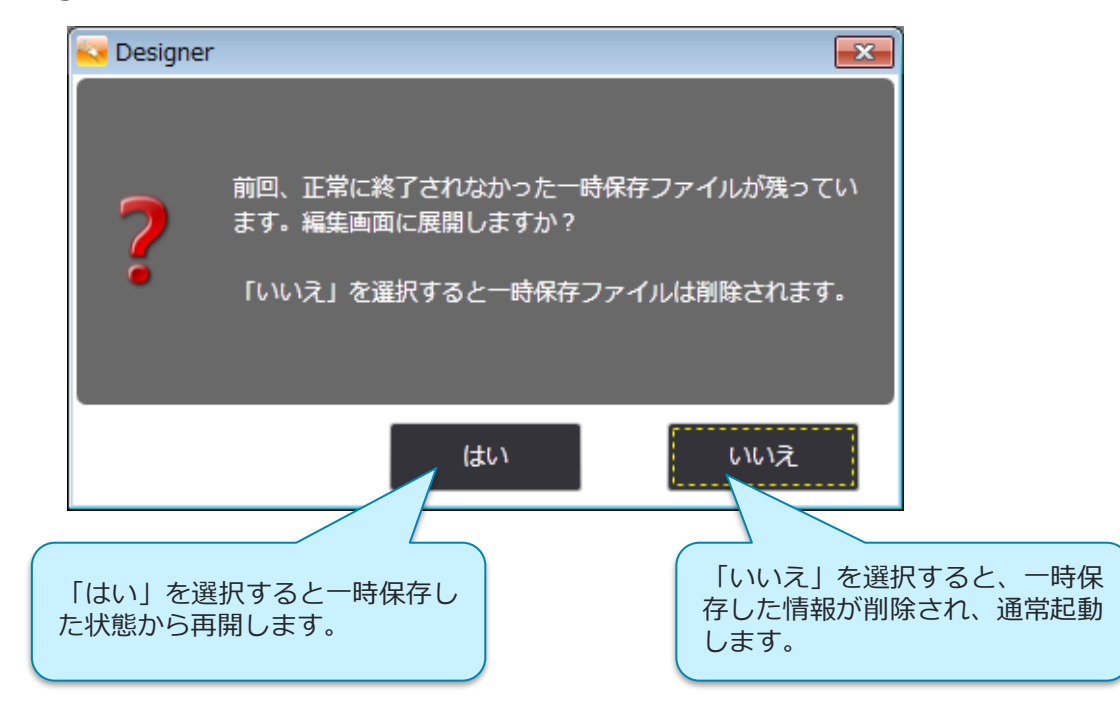

### 帳票定義xmlファイルのローカル保存

- 帳票定義情報をxmlファイルとしてPCに保存することができます。
- 編集画面メインメニューから「帳票定義をローカル保存」を実行し、保存先を指定して[保存]をクリッ クします。xmlファイルの出力が成功すると「帳票定義ファイルを出力しました。」というメッセージ が表示され、編集画面が終了します。
- ローカル保存のためサーバー接続の必要がありませんので、ネットワークの不調などによりサーバーへ 接続できない場合などに、帳票定義を一時的に保存できます。

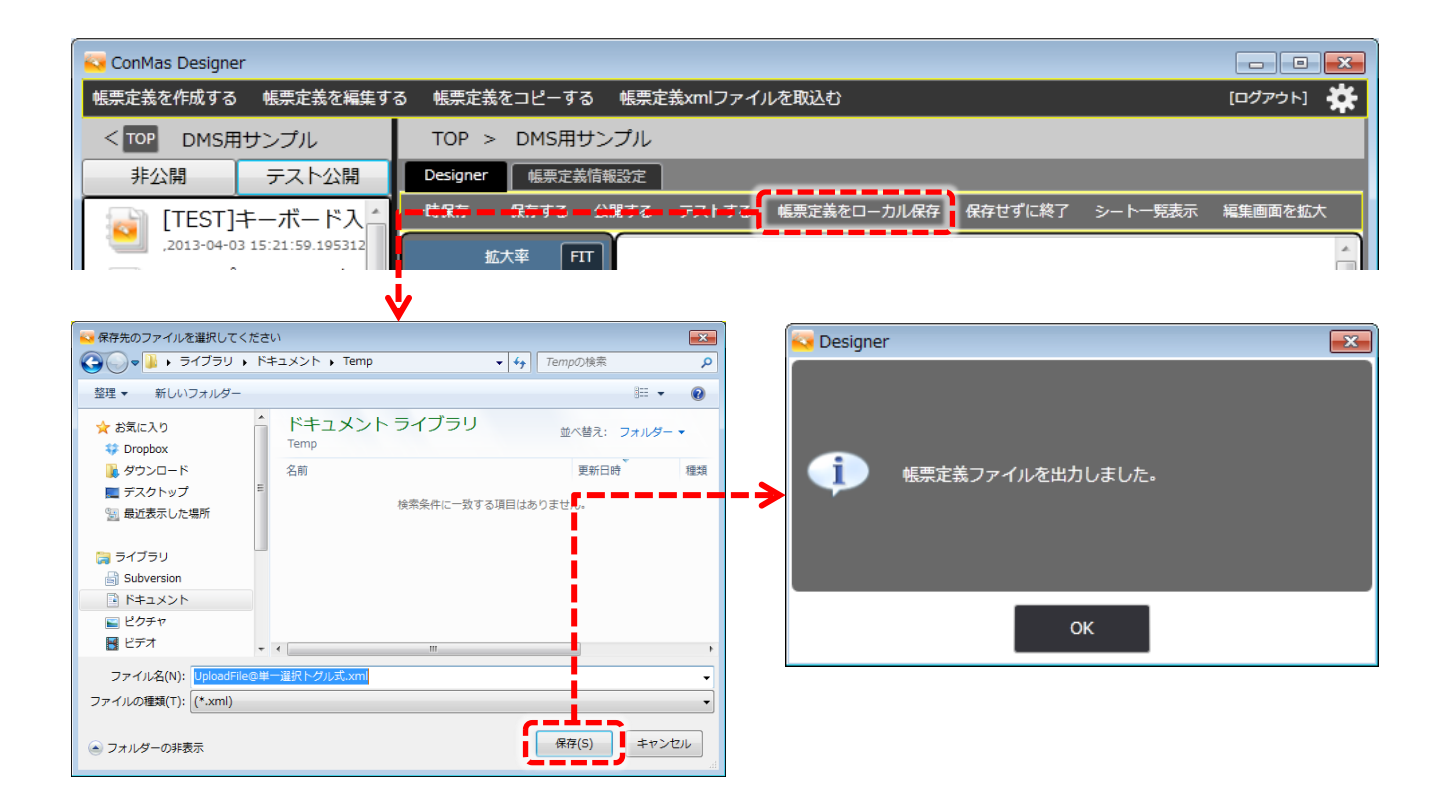

### 帳票定義xmlファイルの取込

• ローカル保存した帳票定義のxmlファイルはDesigner上部メニュー「帳票定義xmlファイルを取込む」 からDesignerへ取込むことができます。

※ 帳票定義を編集中にxmlファイルを取込むと、編集中の内容が破棄されて取り込んだxmlファイルの内容に置き換わります。

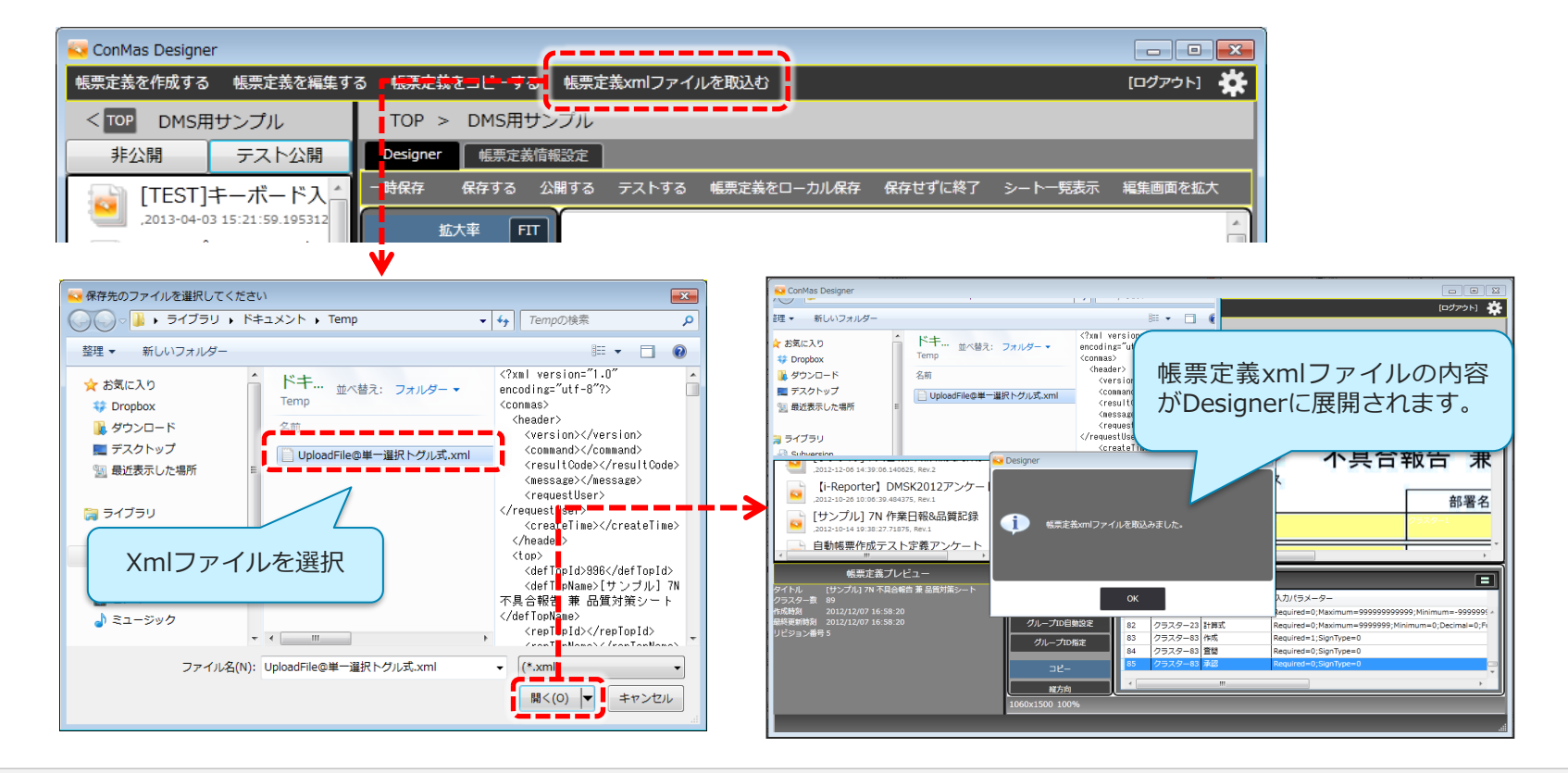

### 帳票編集エリア、クラスター一覧表示エリア

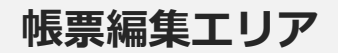

クラスターの作成、選択、移動や、プレビューを表示します。

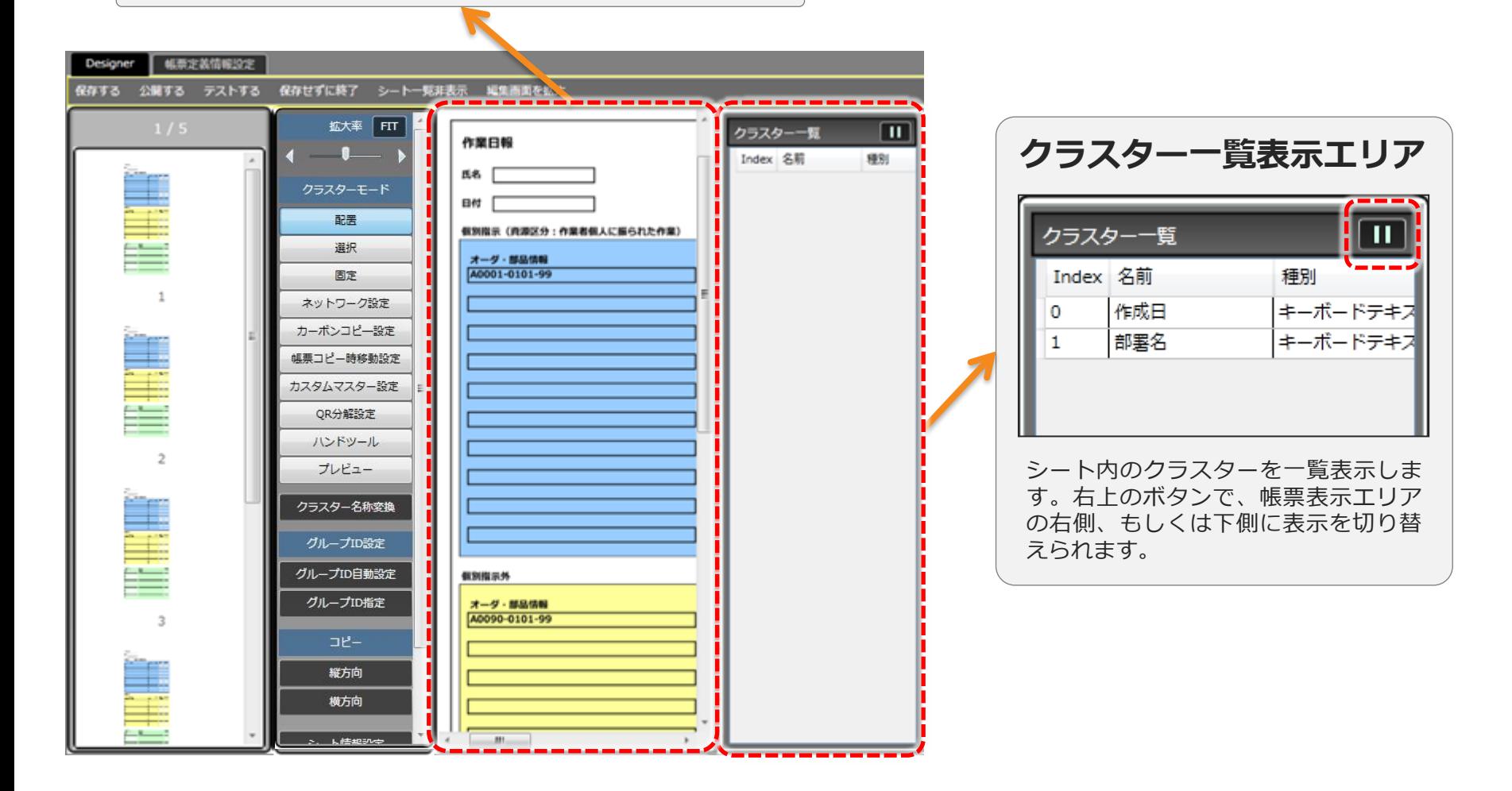

クラスター備考一覧

「クラスター備考」ボタンをクリックする事で クラスター備考一覧が表示されます。 「戻る」ボタンをクリックする事でクラスター 一覧の表示に戻ります。

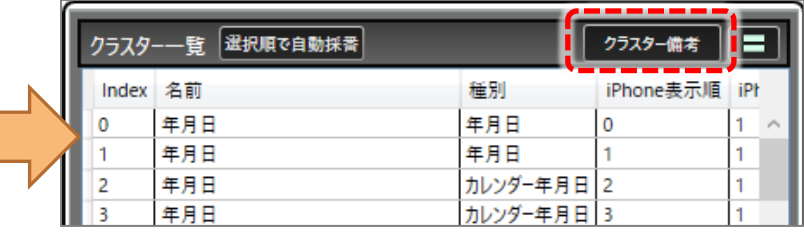

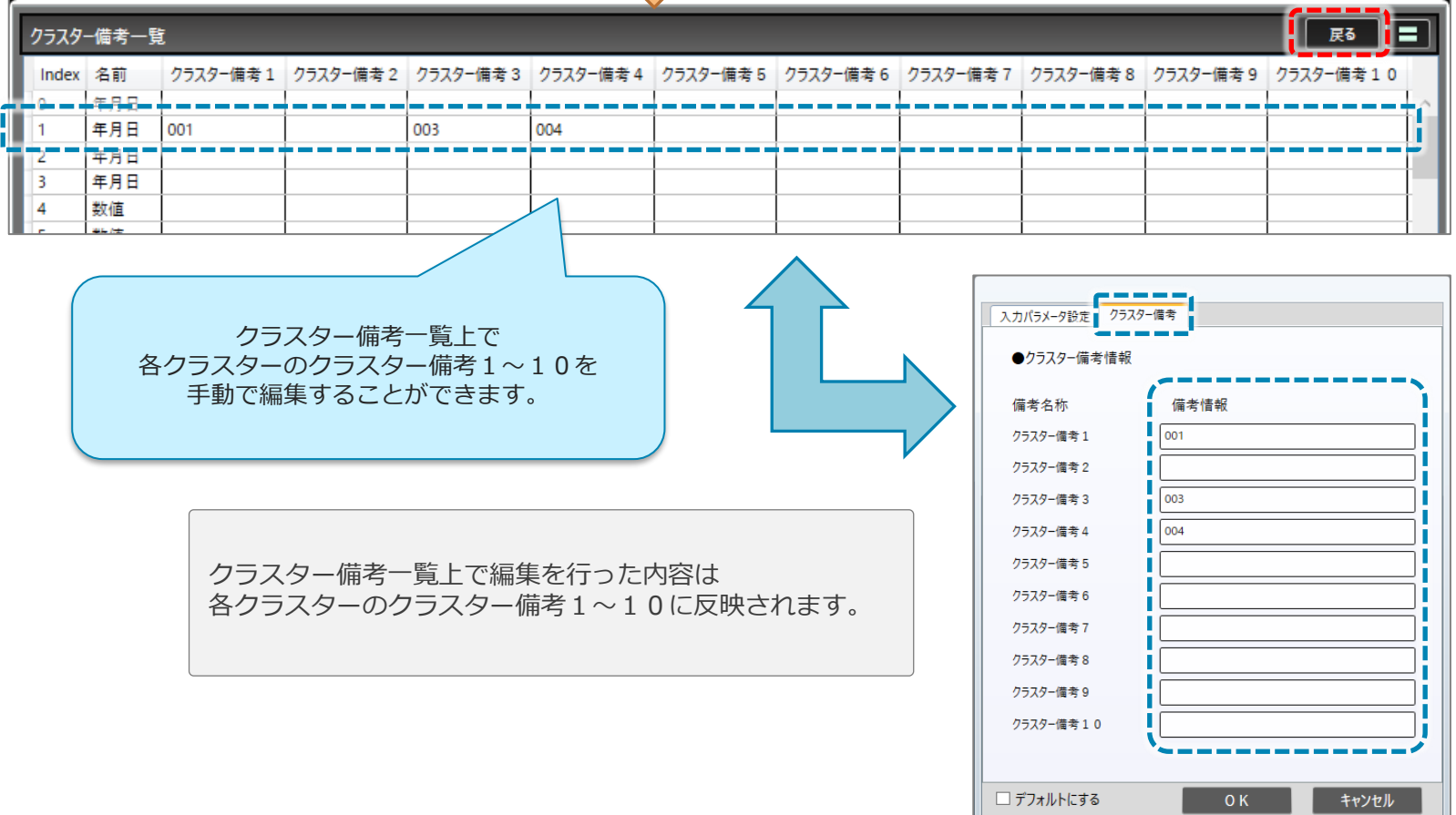

### クラスター備考一覧へのペースト

### • EXCELファイル上で記述されたものをコピーし、クラスター備考一覧へペーストすることができます。

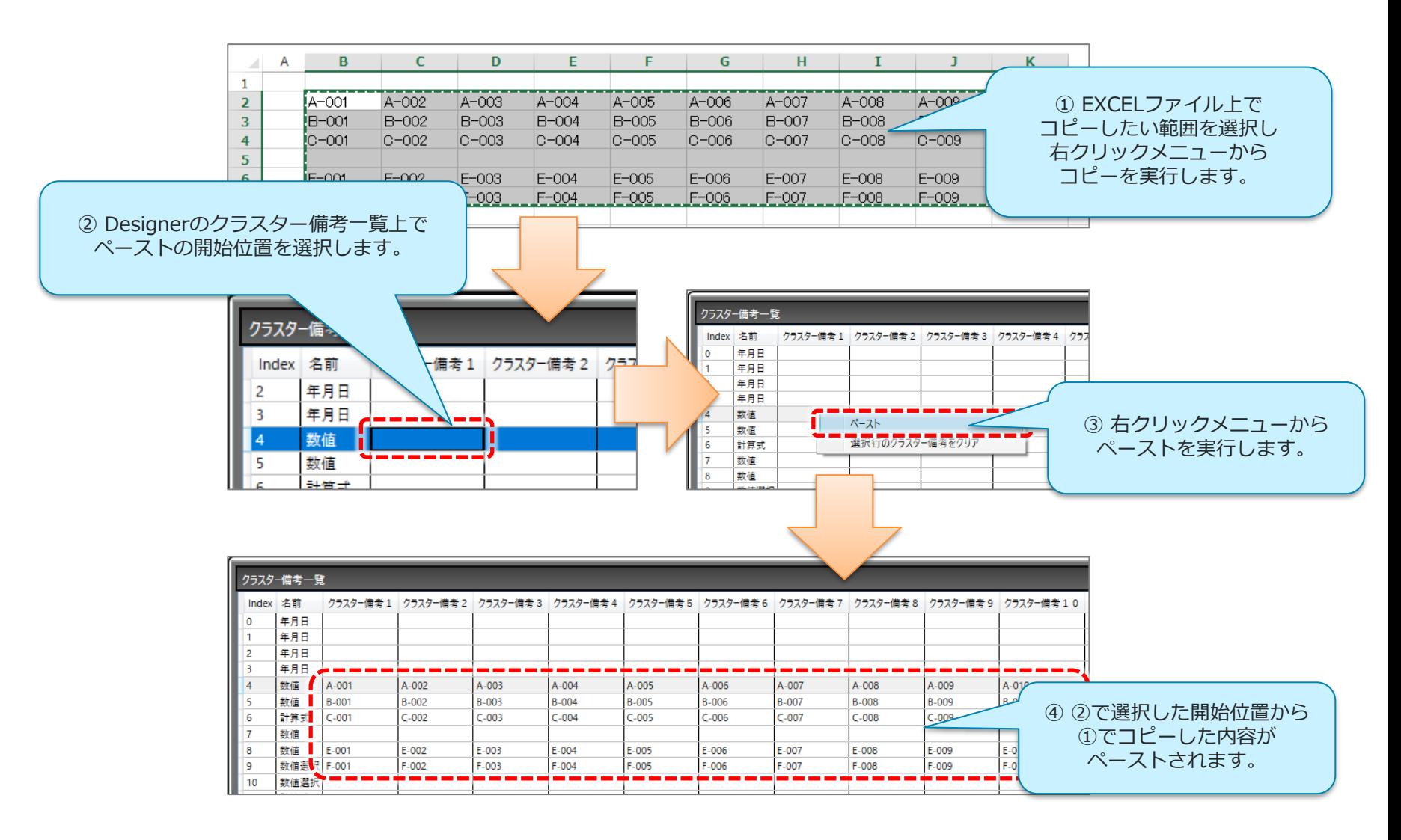

クラスター備考一覧上でのクラスター備考クリア

### • クラスター備考一覧上から行単位での一括クリアができます。

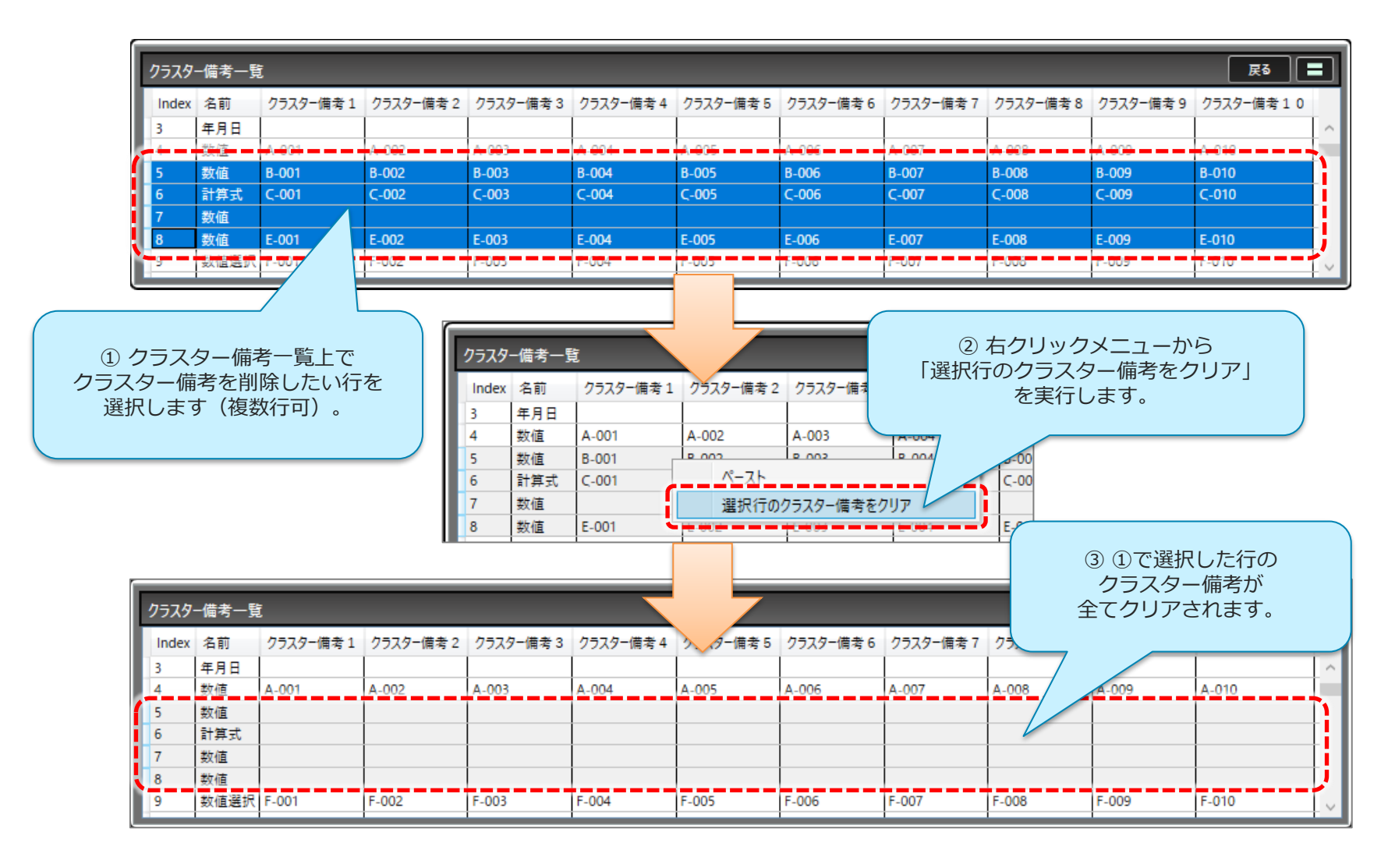

## シート一覧 プレビュー表示

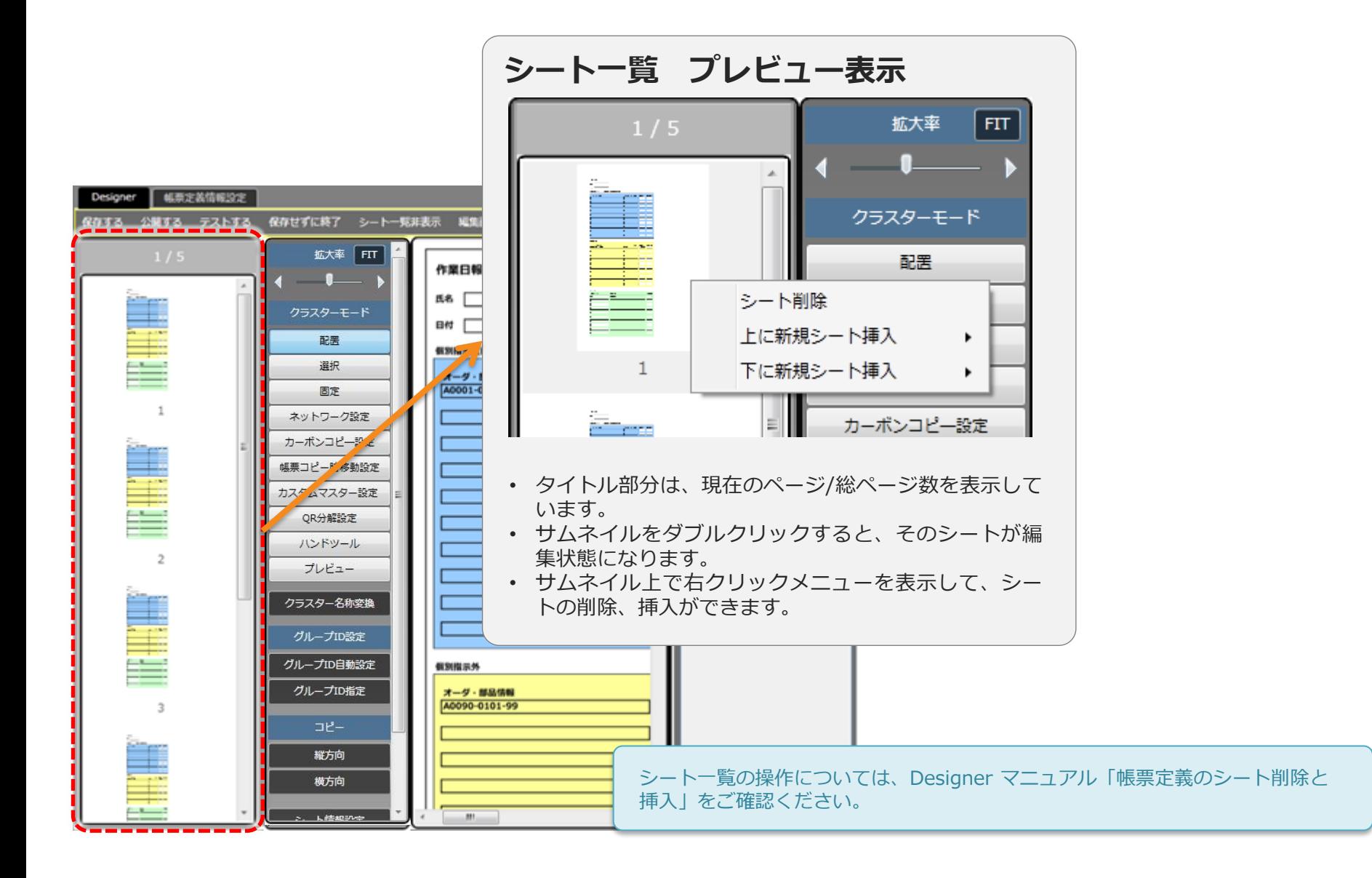

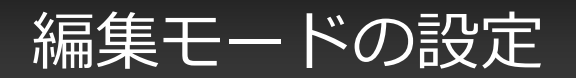

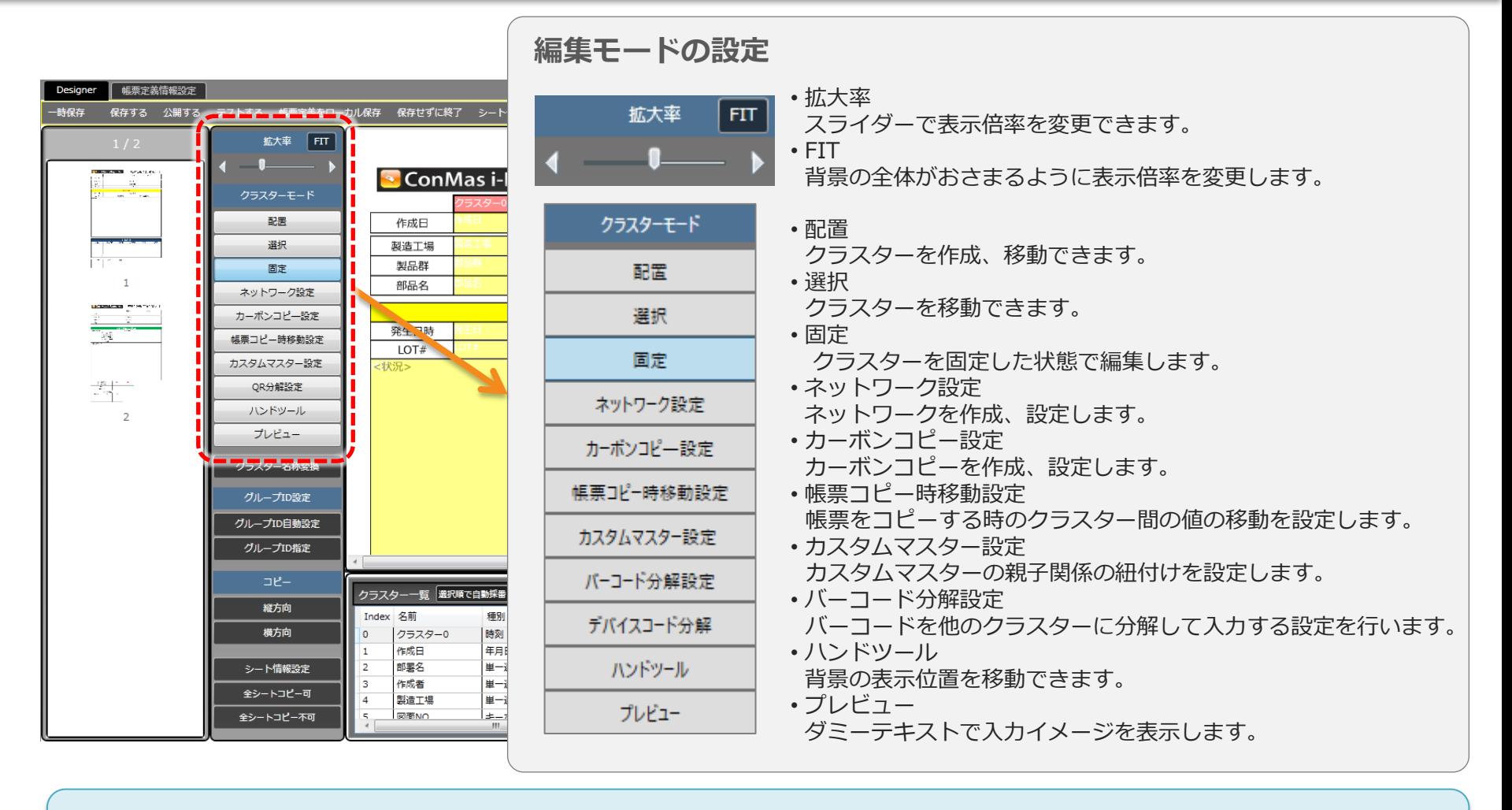

- 「配置」「選択」は、画像ファイル、PDF,TIFF,GIFファイルから作成する帳票定義へのクラスター作成、移動で使用します。 (EXCELファイルから作成する帳票定義は、EXCEL上でクラスターを配置します。)
- 「帳票コピー時の移動設定」の詳細は、「帳票コピー機能」マニュアルをご確認ください。
- 「カスタムマスター設定」の詳細は、「Designerでのカスタムマスターの設定方法」マニュアルをご確認ください。
- 「バーコード分解設定」の詳細は、「バーコード分解機能」マニュアルをご確認ください。

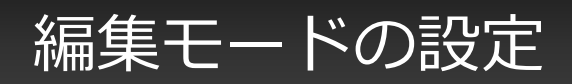

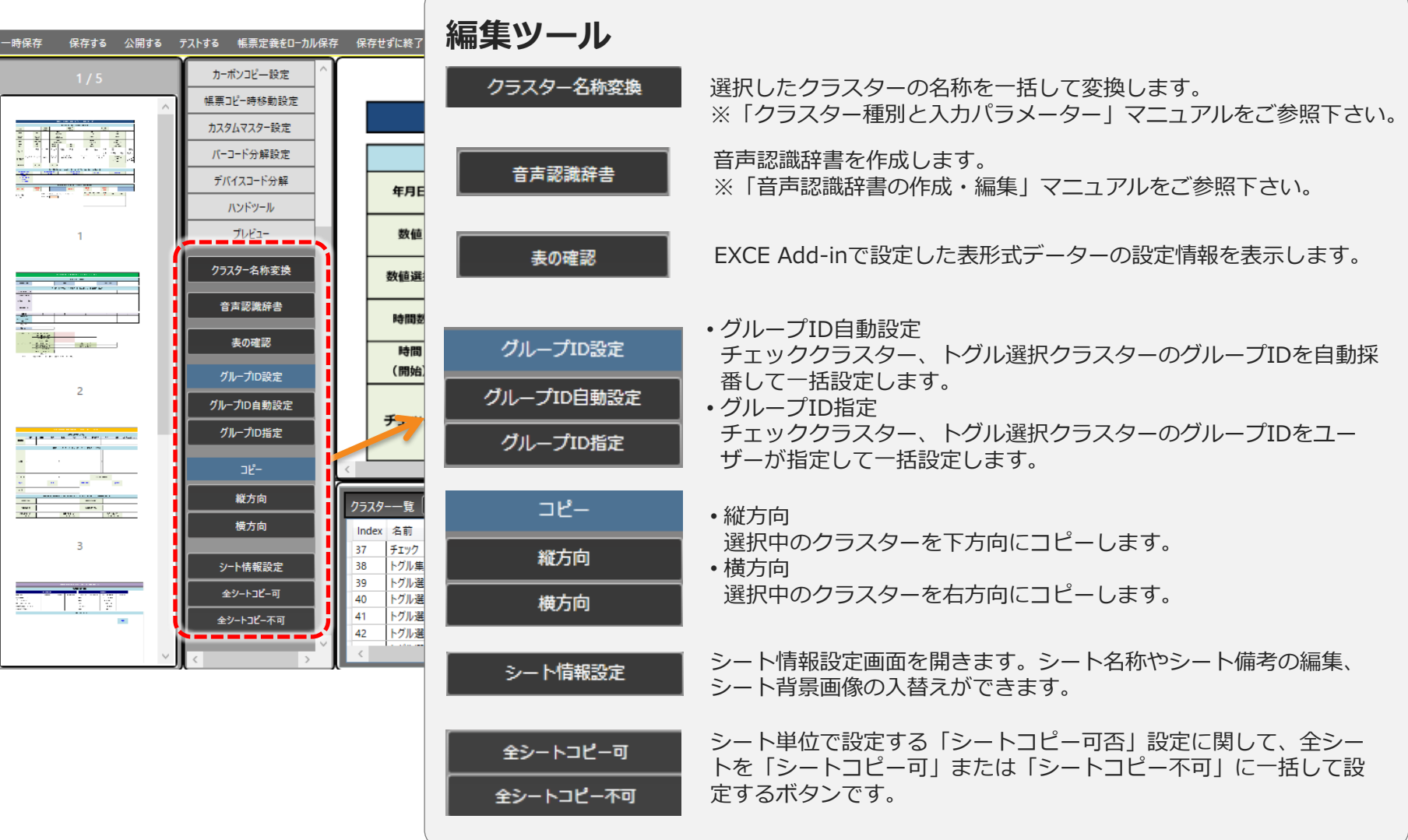

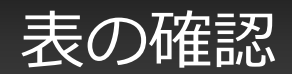

• 「表の確認」ボタンをクリックすることでEXCEL Add-inで作成した表形式データーの設定情報を Designer上で参照することができます。

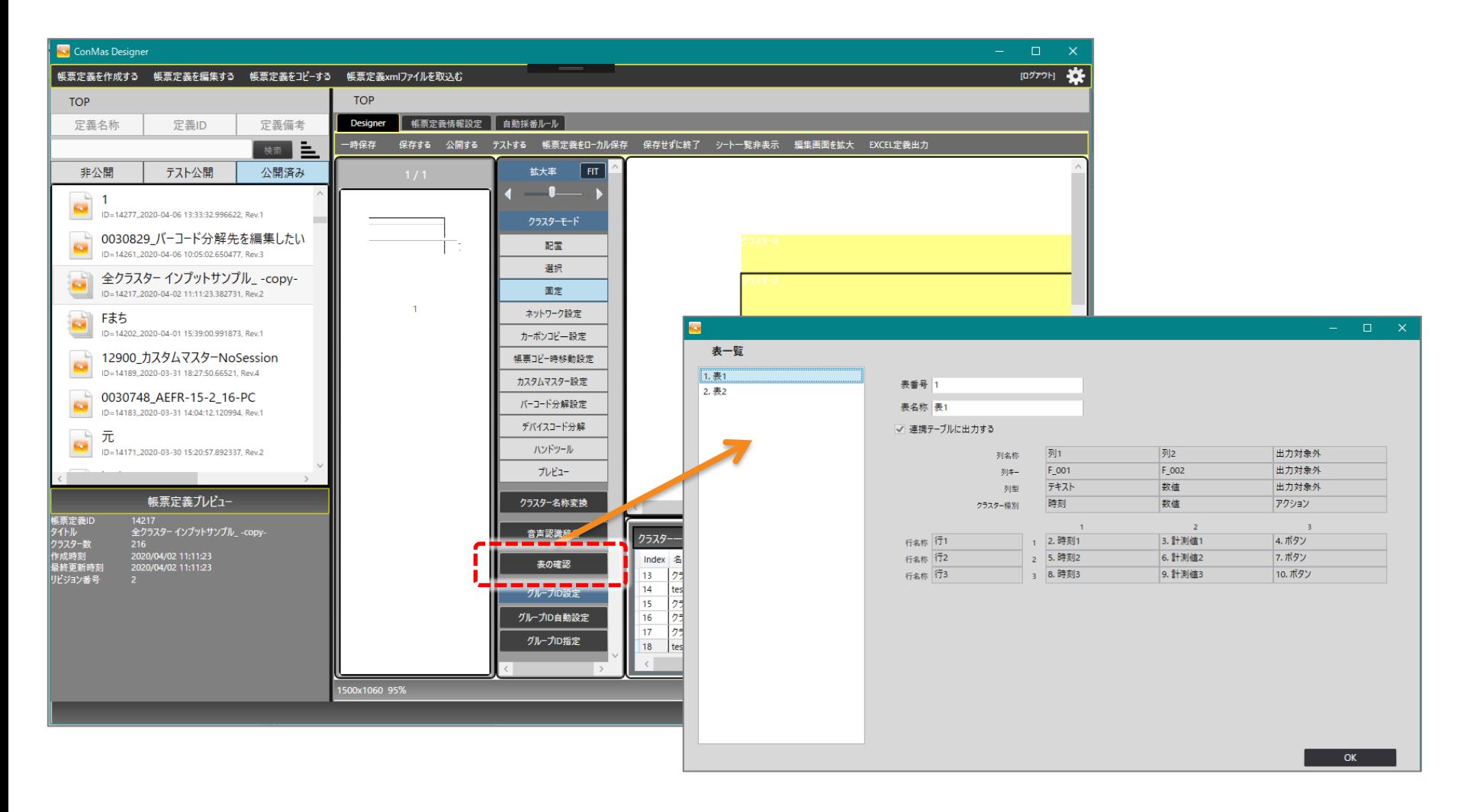

### 表の確認画面

• 表の確認画面は、EXCEL Add-in上の表設定と同等の画面レイアウトになります。また、こちらは参 照画面のため、表設定を変更されたい場合は、EXCEL定義出力にてEXCELファイルを出力し、 EXCEL Add-in上で編集を行って下さい。

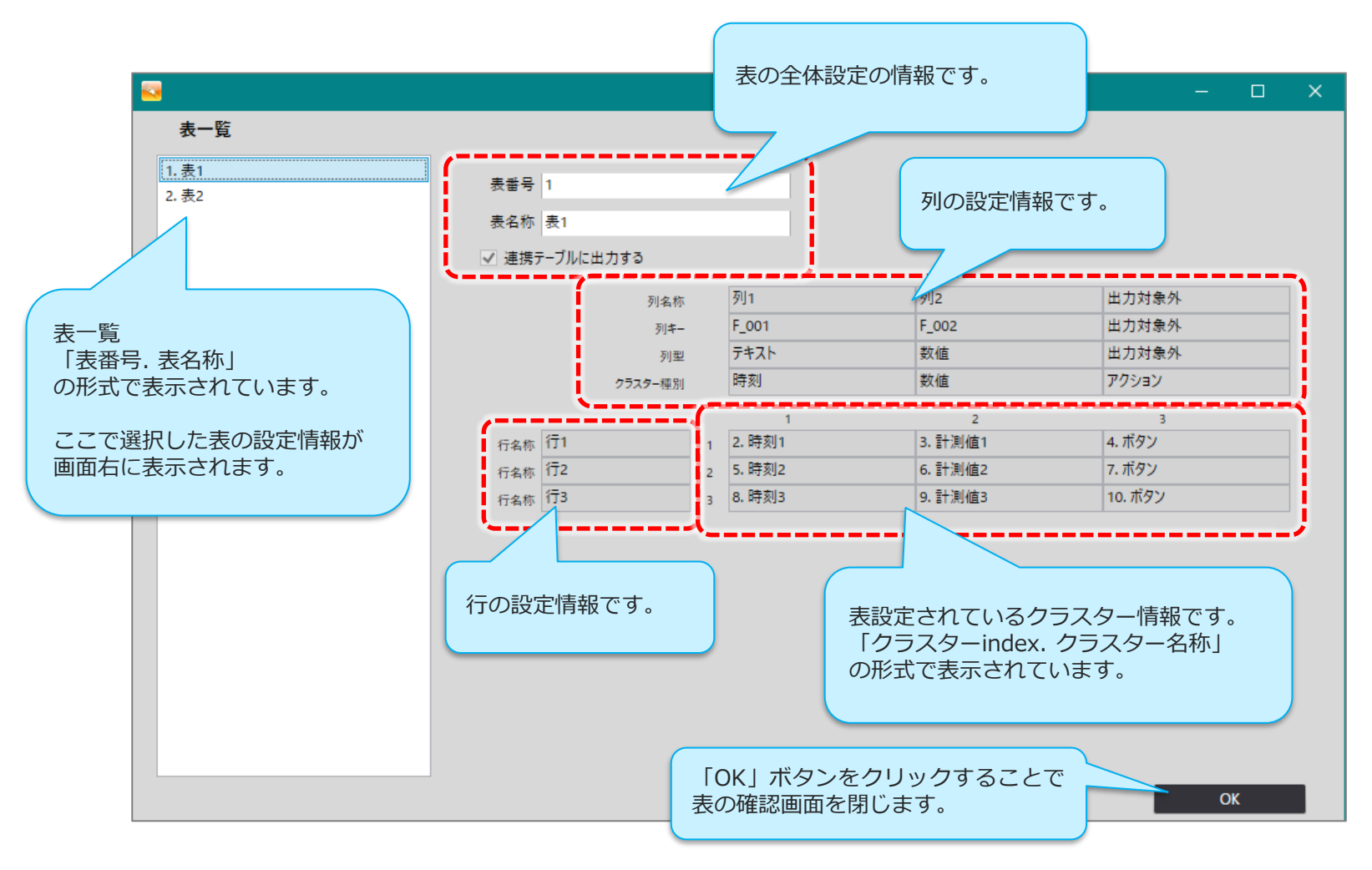

### シート情報の設定

• 「シート情報設定」では、シート単位に名称や備考等を設定、編集できます。

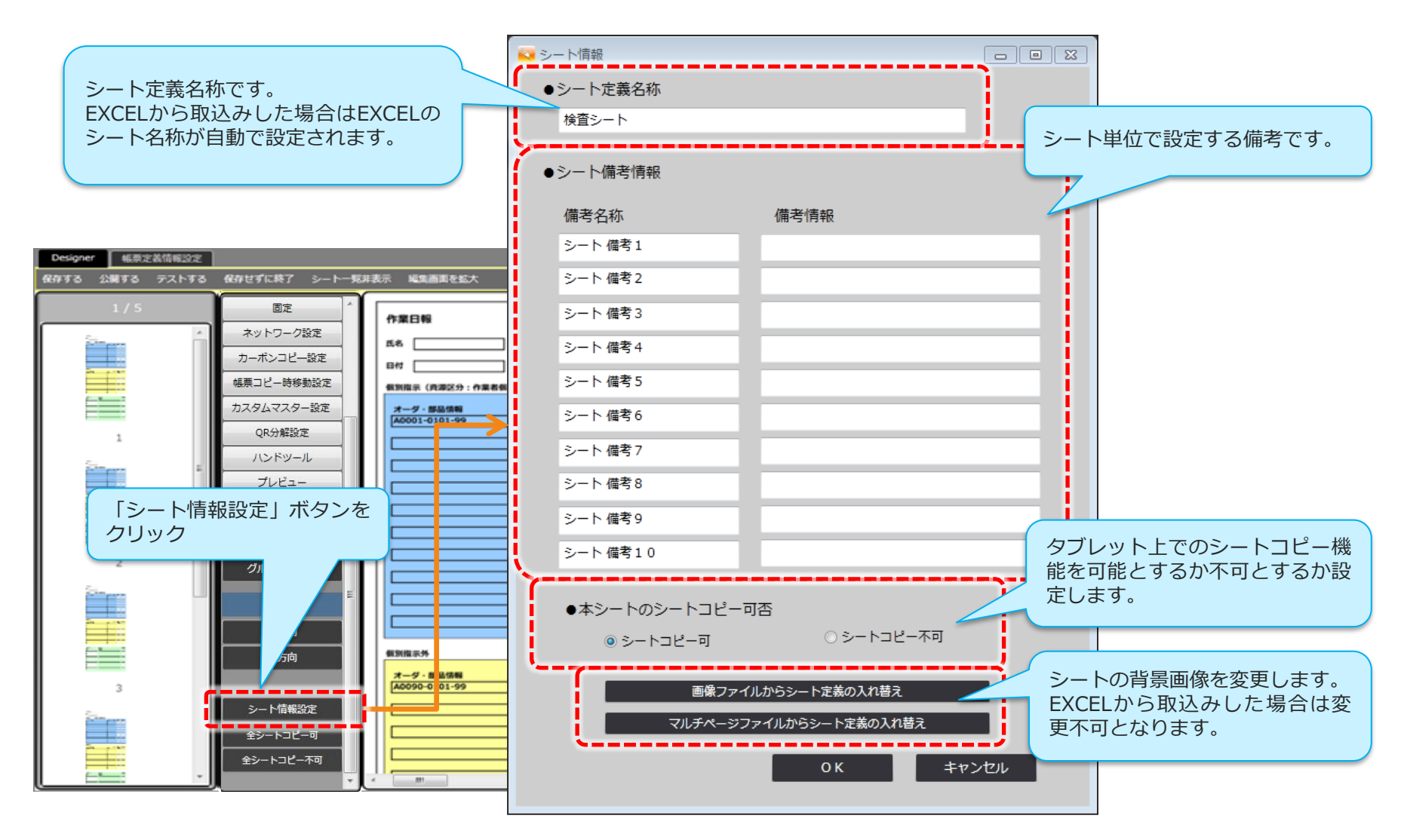

## シート情報画面からEXCELファイルのシート名称変更

• EXCELファイルから帳票定義を作成した場合、シート情報画面でシート定義名称を変更すると、 EXCELファイル出力時のシート名称も変更されます。EXCELファイルのシート名称を変更したい場 合はこちらの画面から変更を行ってください。

Designer Ver.4.2.4866 以降で利用できます。

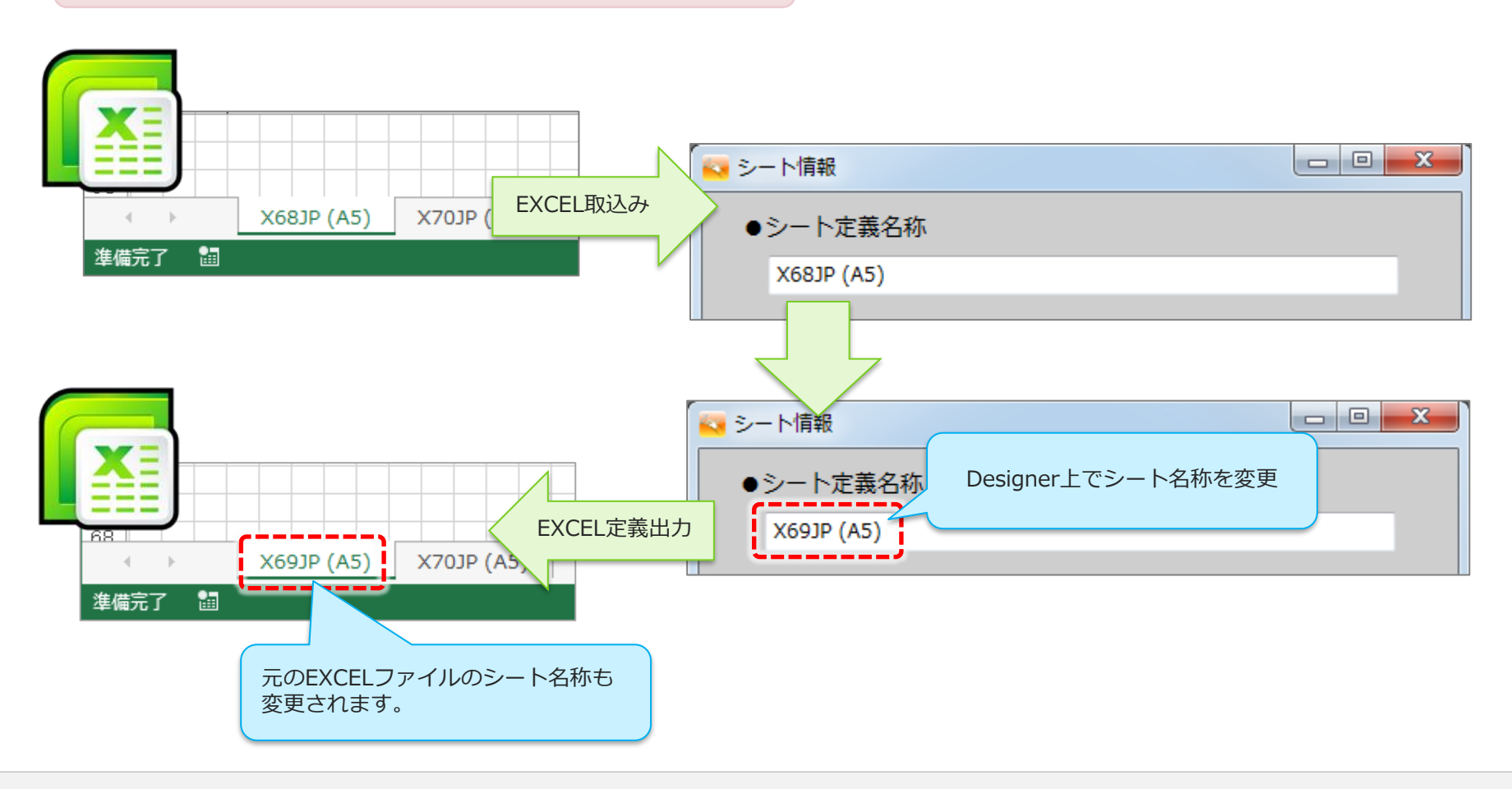

帳票定義をコピーする

• 既存の帳票定義をコピーし、それを元に帳票定義を新規作成することができます。

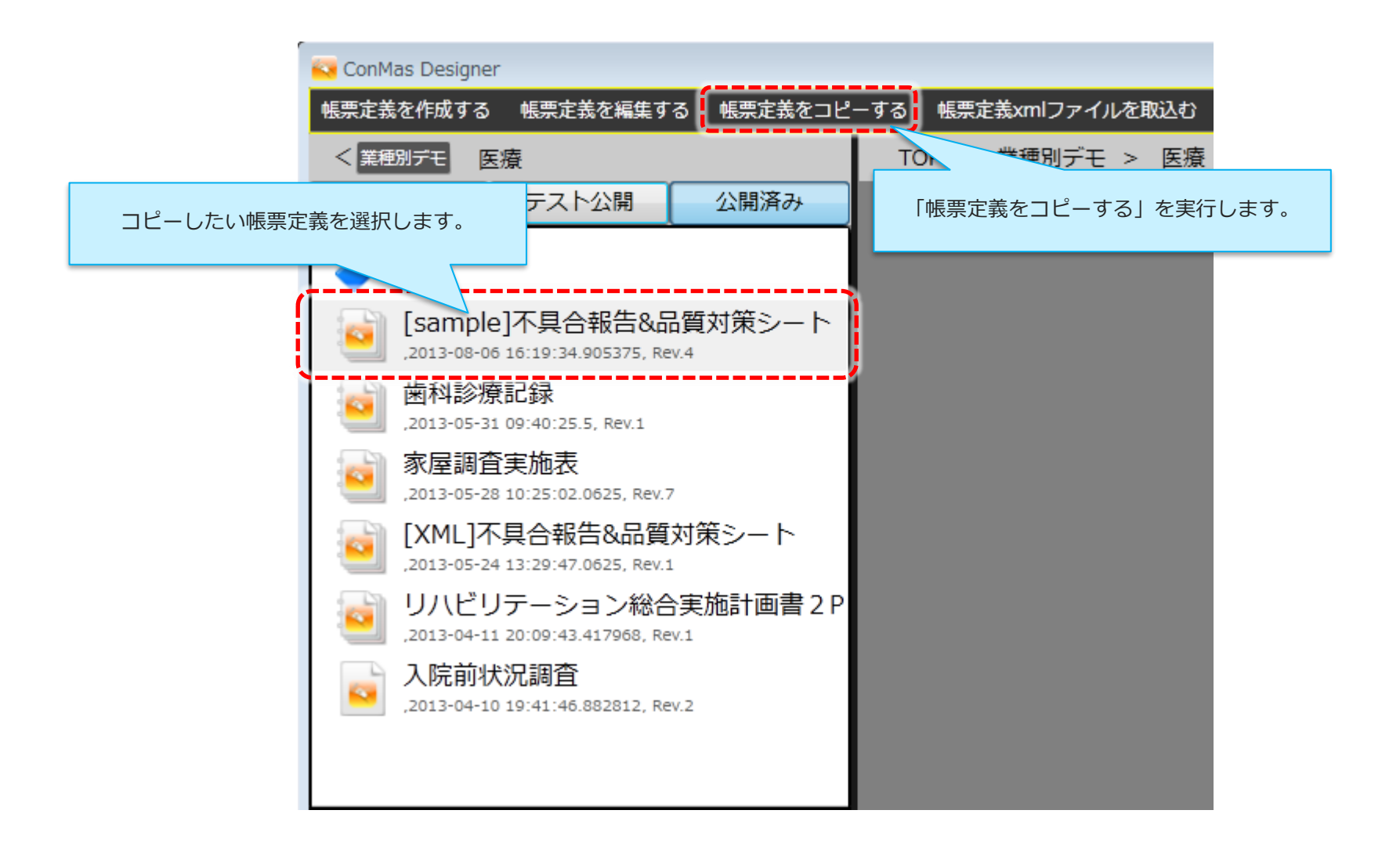

帳票定義をコピーする

• コピー後の新しい帳票定義名称を入力して[OK]ボタンをクリックします。

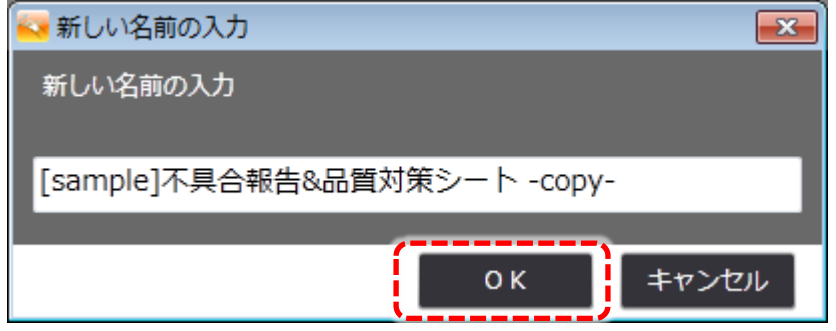

- コピー元となる帳票定義がEXCELファイルから作成されていた場合に、帳票定義の持つEXCEL情報 もコピーするかどうかの確認メッセージが表示されます。
- ここで、[はい]を選択するとEXCEL情報もコピーされ、[いいえ]を選択するとEXCEL情報はコピーさ れず破棄されます。

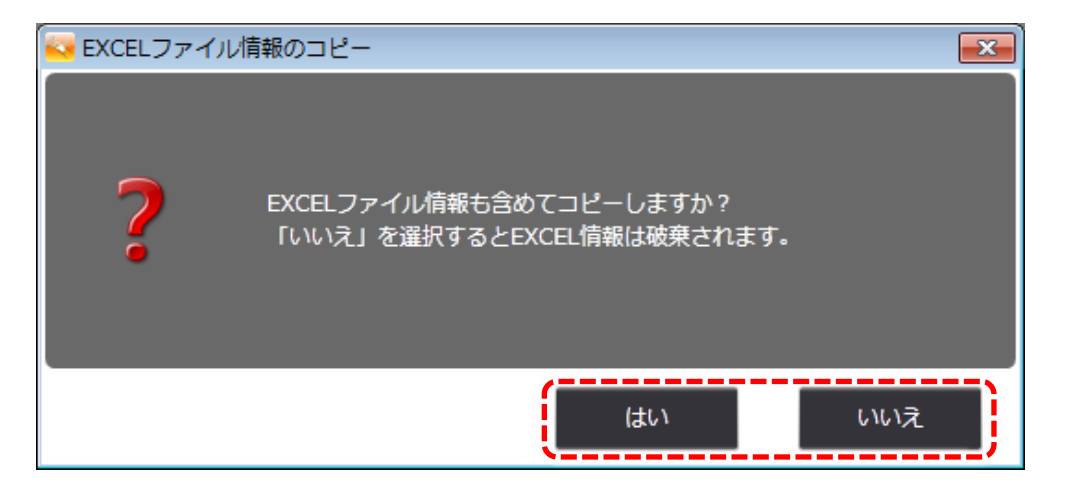
帳票定義をコピーする

- コピーした帳票定義の編集画面に移動します。
- 「保存する」「公開する」「テストする」のいずれかで新規帳票定義として保存できます。

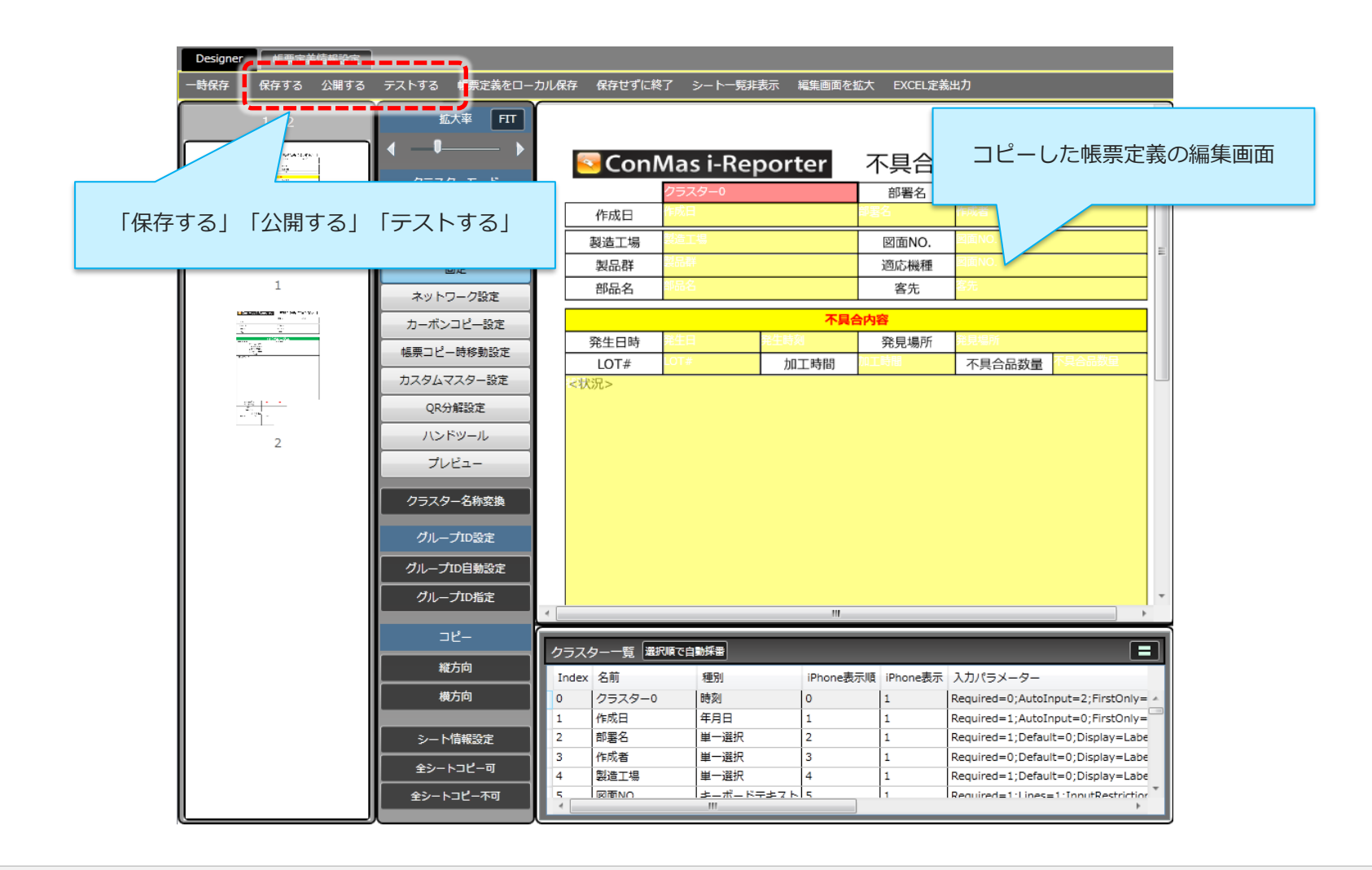